# **EKI-6311G**

# **IEEE 802.11 b/g Wireless Access Point/Client Bridge User Manual**

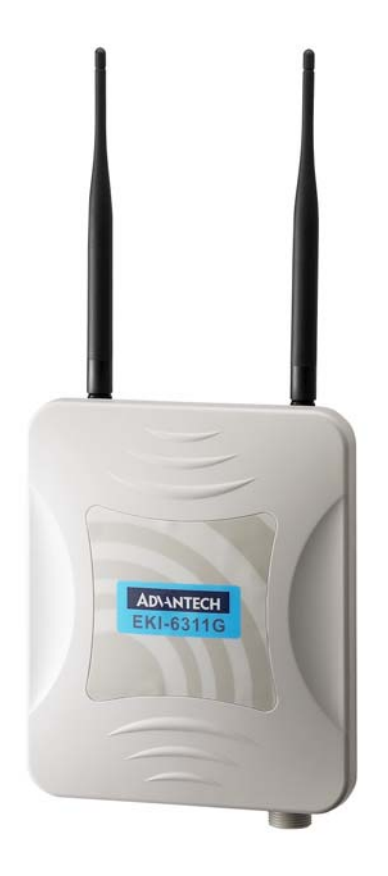

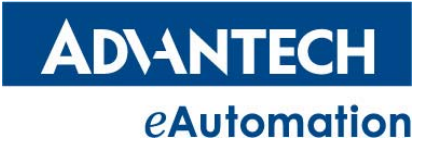

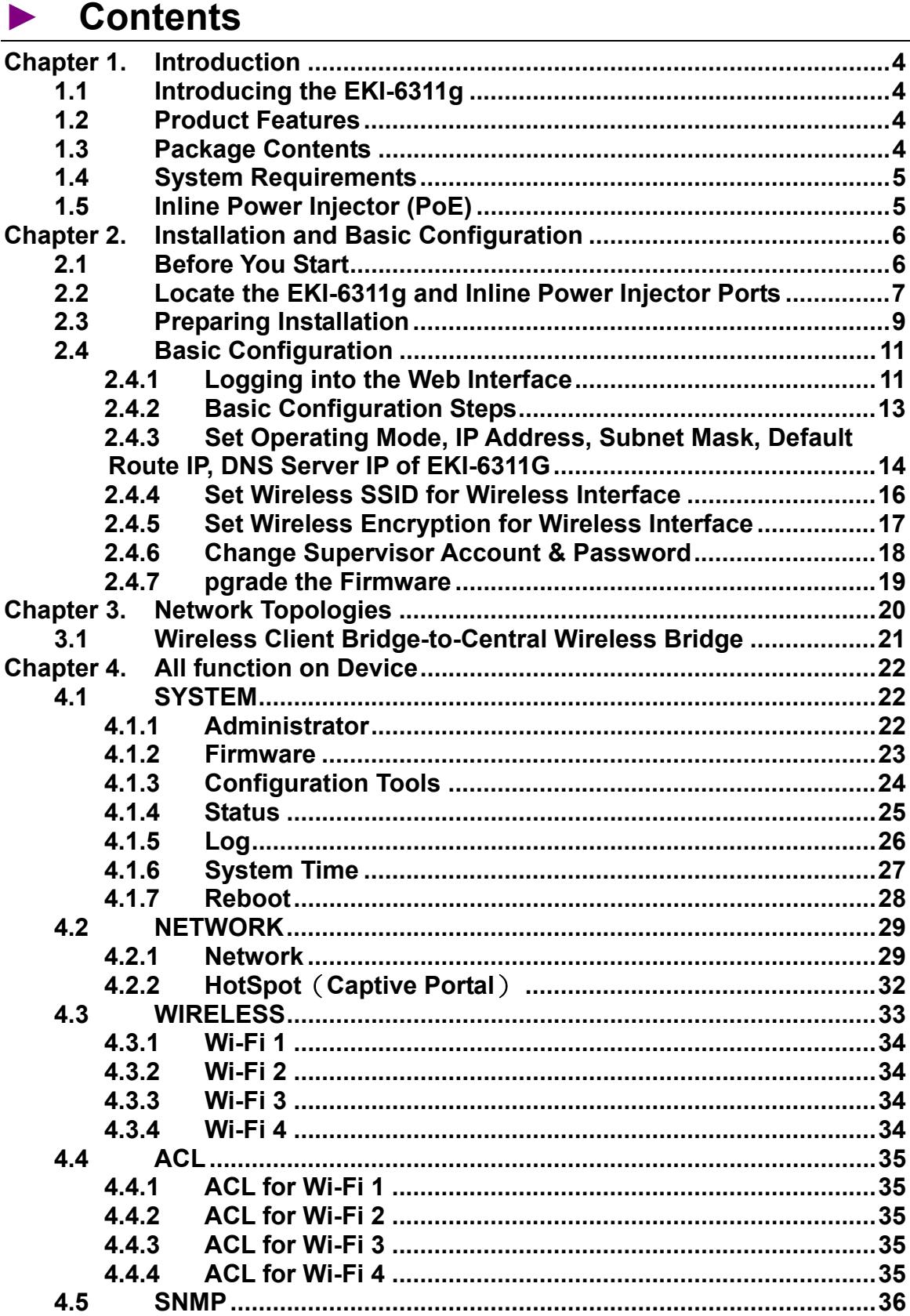

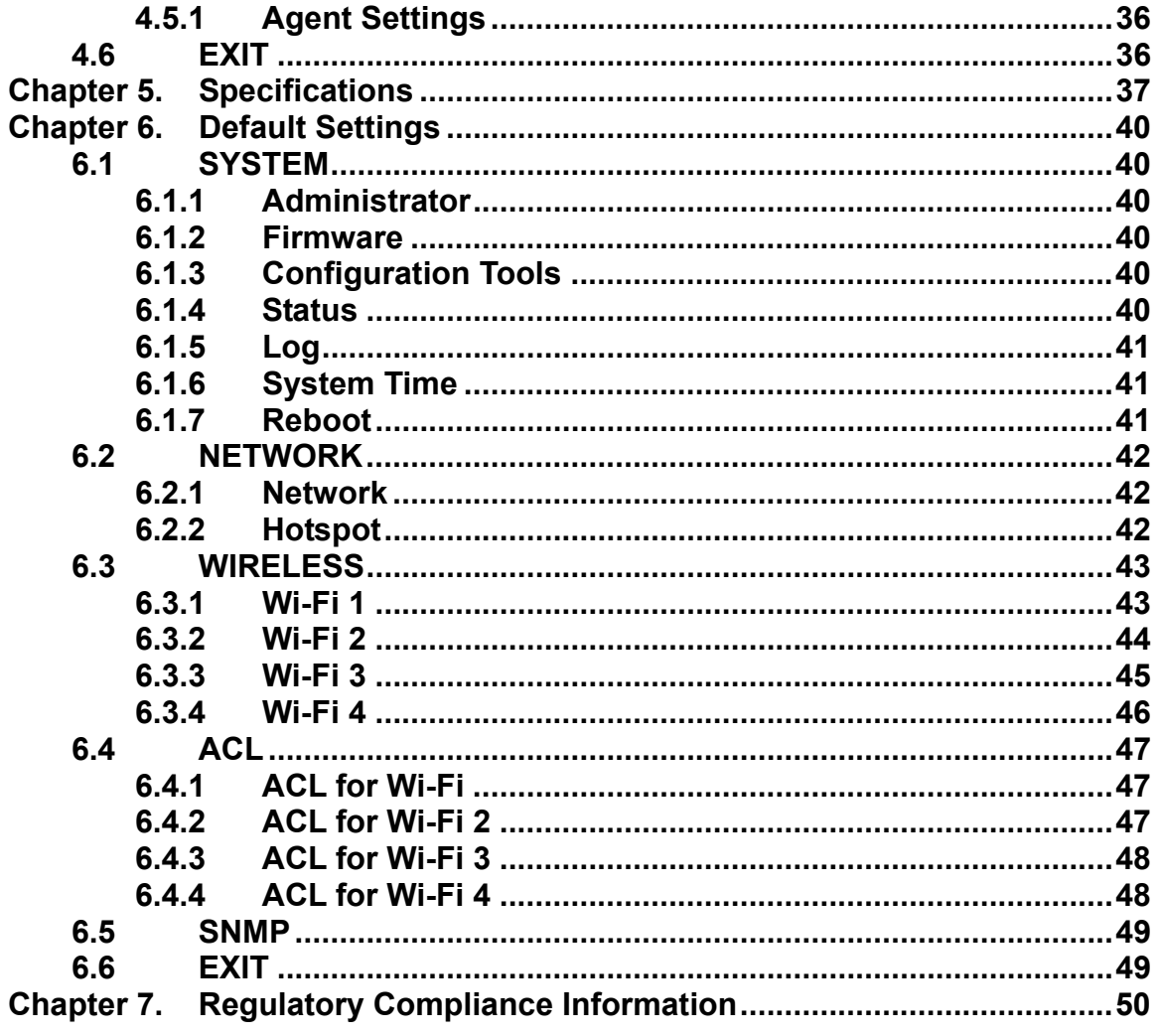

# <span id="page-3-0"></span>**Chapter 1.** *Introduction*

## **1.1 Introducing the EKI-6311g**

The EKI-6311g is fully interoperable with IEEE 802.11b/g compliant Outdoor Wireless Last-mile product. The EKI-6311g operates in AP mode or remote bridge mode, and connects to EKI-6311g CB to construct point-to-point as well as point-to-multipoint topologies, for maximum flexibility in configuring building-to-building networks and WISP functions.

## **1.2 Product Features**

- ¾ Outdoor enclosure in compliance with versatile industrial IP (Ingress Protection) level covering IP67.
- $\triangleright$  RF transmit power 802.11b mode @ 11Mbps data rate
- $\triangleright$  RF transmit power 802.11g mode @ 54Mbps data rate
- $\triangleright$  Support 48VDC 0.375A Power-over-Ethernet (PoE)
- $\triangleright$  MIB-I support
- ¾ MAC address based access control

**Hint:** IP (Ingress Protection)

## **1.3 Package Contents**

The product package contains the following items.

- **1.** One (1) EKI-6311g Outdoor Wireless Access Point unit
- **2.** One (1) 100~240VAC, 50~60Hz AC to 48V/0.38A DC switching adapter
- **3.** One (1) 48VDC, 0.38A Inline Power Injector (PoE)
- **4.** One (1) 1.8m grounding wire
- **5.** One (1) User manual CD-disc
- **6.** One (1) wall/mast mounting kit
- **7.** One (1) band clamp
- **8.** Two (2) 5 dBi Omni-type antenna
- **9.** One (1) RJ-45 cable waterproof Cap

## <span id="page-4-0"></span>**1.4 System Requirements**

Installation of the EKI-6311g Outdoor Wireless Access Pointunit requires the following:

- **1.** A Windows-based PC/AT compatible computer ( PC system requirement: better than PIII 800 or other 100% compatible equipment,  $OS:$ windows 2000/XP ) or Ethernet data device with an available RJ-45 Ethernet port to run the configuration program or with TCP/IP connection to the Ethernet network.
- **2.** A 10/100Base-T Ethernet RJ-45 Ethernet cable is connected to Ethernet network.
- **3.** An AC power outlet (100~240V, 50~60Hz) supplies the power.

## **1.5 Inline Power Injector (PoE)**

The EKI-6311g is equipped with an Inline Power Injector module. The Inline Power Injector (PoE) delivers both data and power to EKI-6311g unit via a signal Ethernet cable, and gives the following benefits to improve the performance vs. installation cost ratio.

- $\triangleright$  This works great in areas where you may not have power, like house roof.
- ¾ This also allows you to place the EKI-6311g unit closer to the antenna, to make installation easier more thus reducing signal loss over antenna cabling.
- ¾ Ethernet signal travels well over CAT 5 cable but 2.4GHz signal doesn't do as well over antenna cabling.
- ¾ Ethernet cabling is much cheaper than Antenna cabling.

# <span id="page-5-0"></span>**Chapter 2.** *Installation and Basic Configuration*

This chapter describes the procedures of installing the EKI-6311g.

## **2.1 Before You Start**

After unpacking the system, make sure the following items are present and in good condition. Refer to below pictures for product image.

- **1.** EKI-6311g Outdoor Wireless Access Point/Client Bridge unit
- **2.** 100~240VAC, 50~60Hz AC to 48V/0.375A DC switching adapter
- **3.** Inline Power Injector (PoE) 48VDC, 0.375A
- **4.** Grounding wire 1.8m
- **5.** User manual CD-disc
- **6.** Wall/mast mounting kit, including one (1) band clamp
- **7.** Screws
- **8.** 5dBi Oimi-type Antenna
- **9.** RJ-45 cable waterproof cap

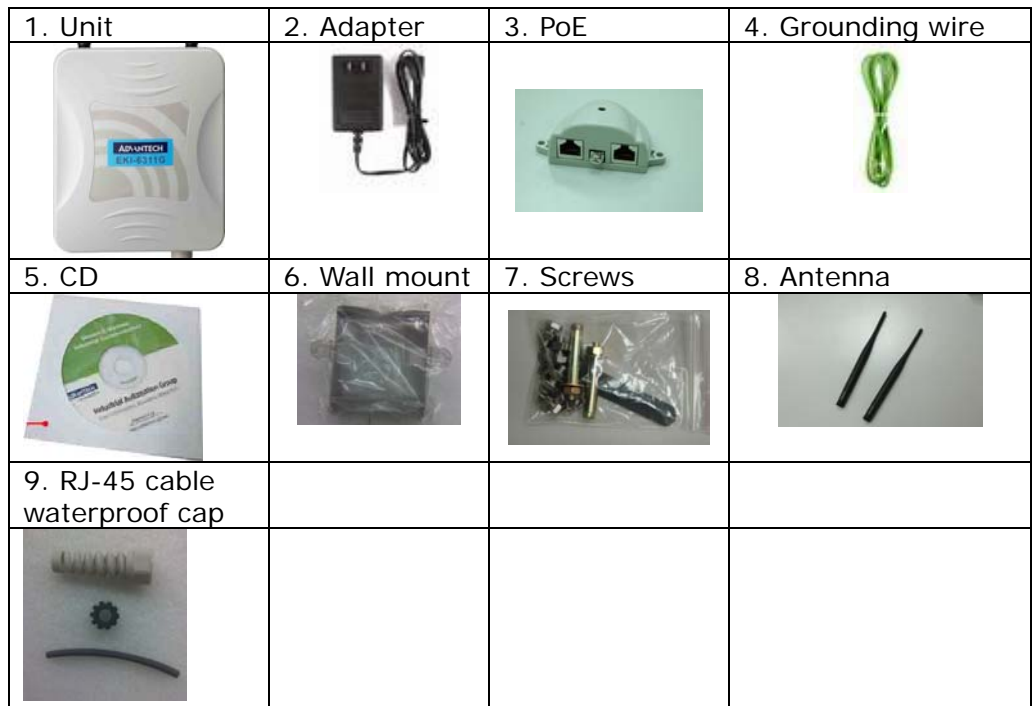

## <span id="page-6-0"></span>**2.2 Locate the EKI-6311g and Inline Power Injector Ports**

## **► Interface on the EKI-6311g Unit**

¾ **Ethernet Port 1** : for connecting the 30m RJ-45 CAT-5 Ethernet cable.

## **► Interface on the Inline Power Injector**

- ¾ **Data Input Port 2** : for connecting cross-over Ethernet Cable to PC or straight Ethernet cable to Hub Switch Router .
- ¾ **DC Input Port 3** : power adapter 48V, 0.38A DC input.
- ¾ **Power & Data Output Port 4** : for connecting the 30m RJ-45 CAT-5 Ethernet Cable.
- ¾ **Grounding Port 5** : for connecting grounding wire.

Device

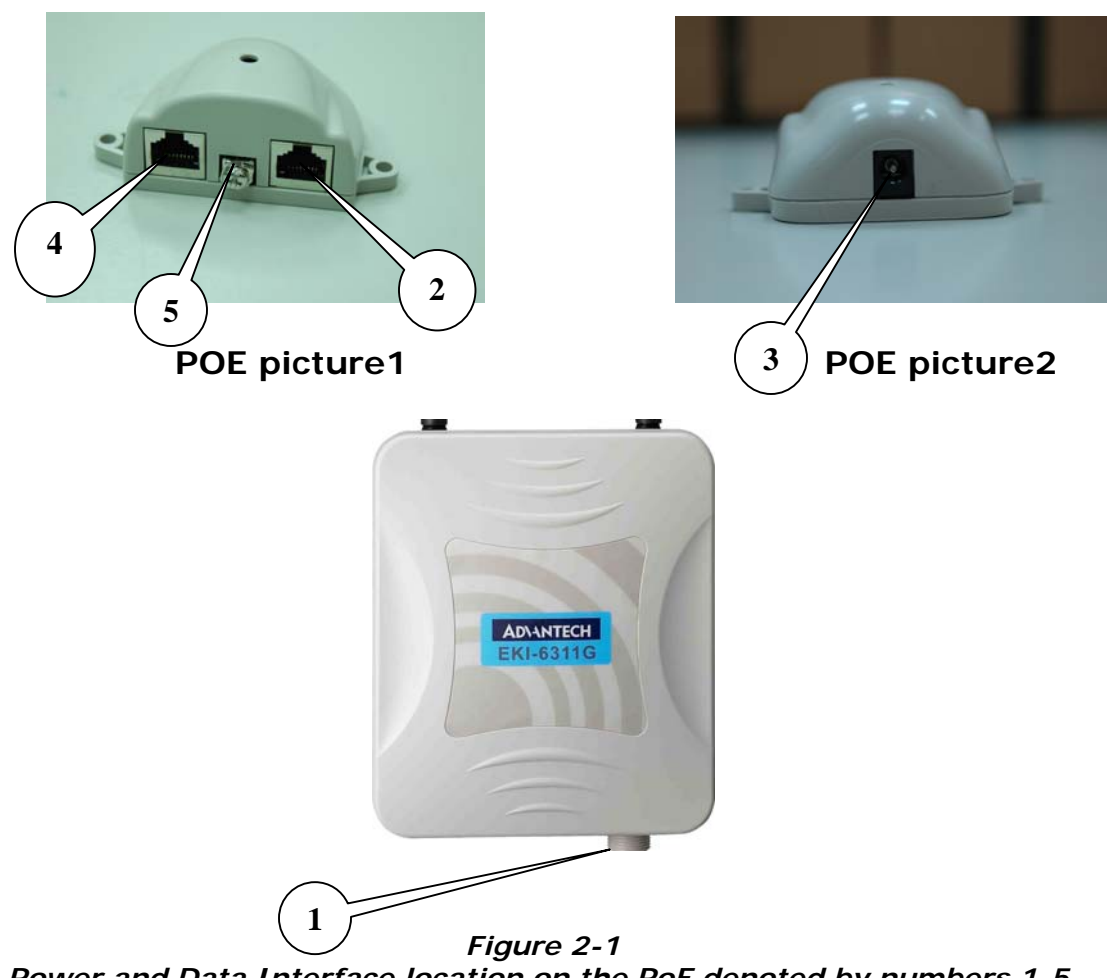

*Power and Data Interface location on the PoE denoted by numbers 1-5.*

## **► Mount EKI-6311G on A Wall/Mast**

The EKI-6311G can be mounted on the wall, you can use the Wall Mount kit to mount the EKI-6311G as shown in **Figure 2-2**.

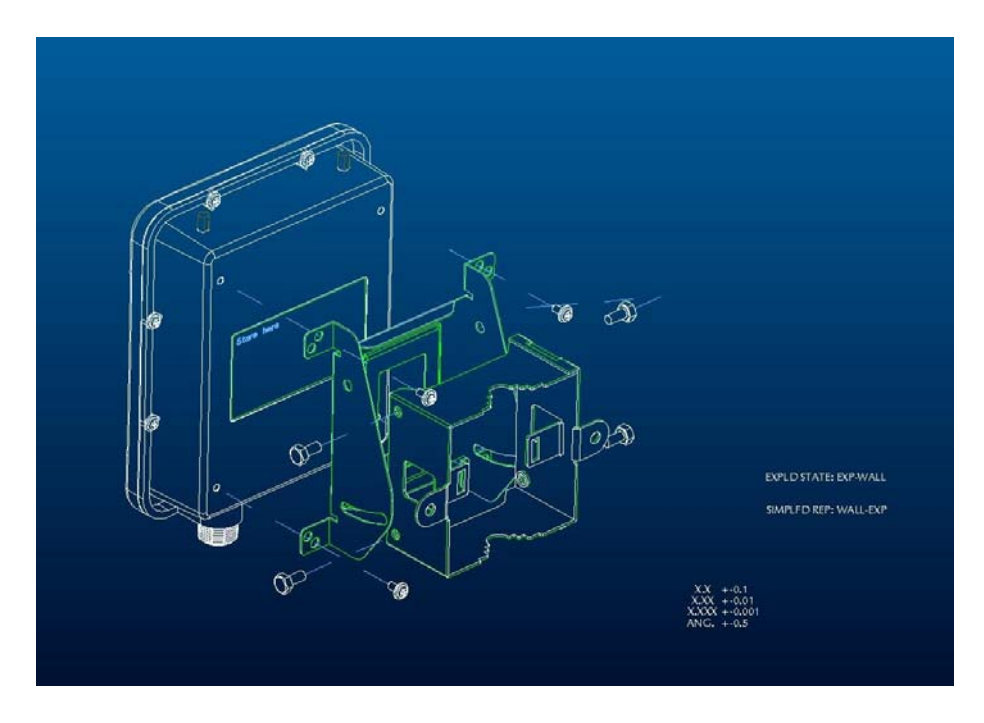

*Figure 2-2* 

You can also mount the EKI-6311G to the mast as shown in **Figure 2-3**.

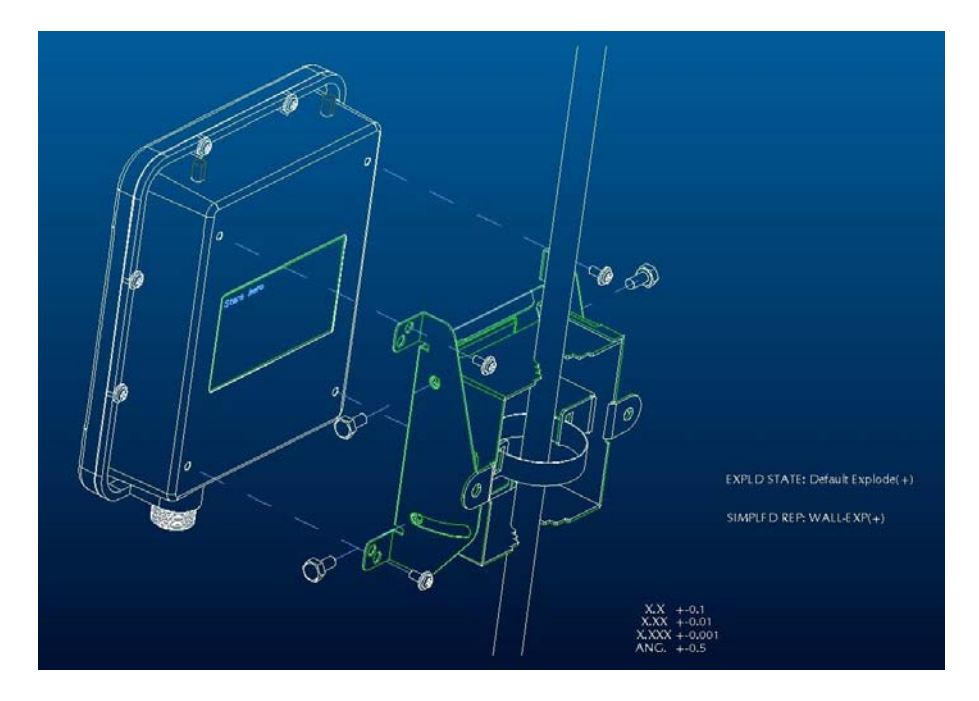

*Figure 2-3*

## <span id="page-8-0"></span>**2.3 Preparing Installation**

Before installing EKI-6311g for outdoor application or hard-to-reach location, we recommend configuring and test all the devices first.

For configuring the EKI-6311g, please follow the quick steps below to power up the EKI-6311g. Refer to **Figure 2-4** for steps 1 through 5.

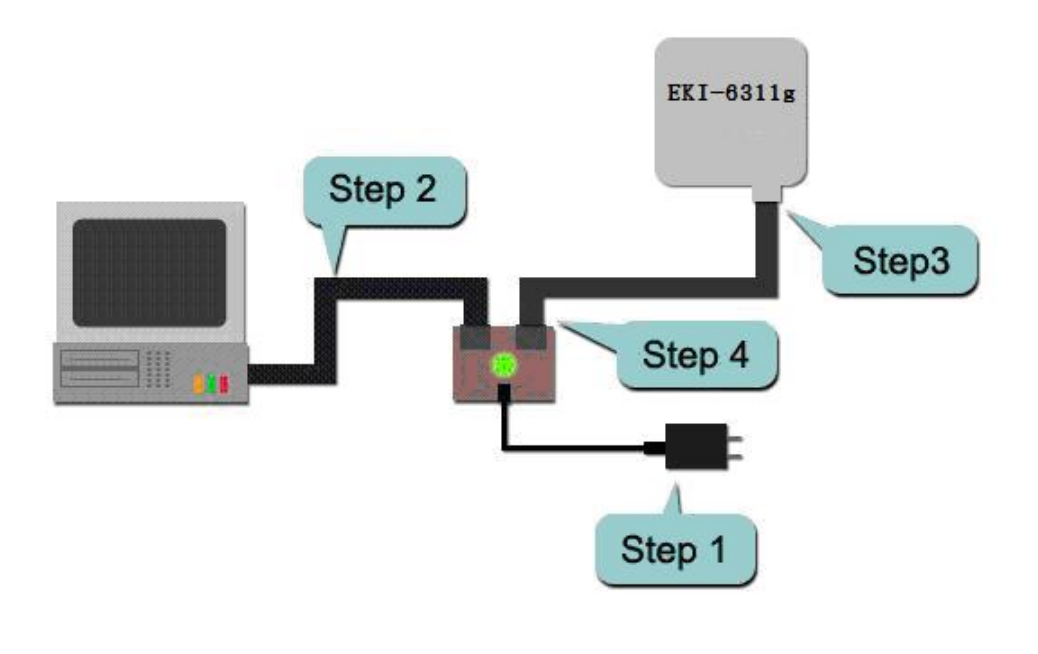

*Figure 2-4* 

**Step1 :** Connect the DC plug of the AC/DC power adapter into the **DC Input Port** of Inline Power Injector and the wall-mount plug into a power outlet or power strip [\(refer to](#page-5-0) **page 6**). The Power LED on the Inline Power Injector will light up.

**Step2 :** Run the cross-over type uplink Ethernet cable from **Data Input**  Port [\(refer to](#page-5-0)page 6) to the Ethernet port on PC.

**Step3** : Connect the CAT 5 Ethernet cable into the EKI-6311g unit. Hand tightens the connector.

**Step4** : Connect the remaining end of the 30m CAT 5 cable into the PoE labeled AP/Bridge. This is the power side of the PoE that will power up the EKI-6311g.

When the EKI-6311g receives power over the Ethernet cable, the EKI-6311g will start its boot up sequence.

You can configure the EKI-6311g via HTML browser, such as Microsoft Internet Explorer or Netscape Navigator from a remote host or PC.

## <span id="page-10-0"></span>**2.4 Basic Configuration**

## **2.4.1 Logging into the Web Interface**

The EKI-6311G supports access to the configuration system through the use of an HTTP Interface.

#### **► Web Configuration**

Before configuring EKI-6311G, the user needs to know the IP Address assigned to the unit. When shipped from the factory, the IP Address **192.168.1.1** was assigned to the EKI-6311G by default. **To start a web connection, use http://192.168.1.1** 

#### **► Web Access Procedures**

Once you identify the IP Address assigned to EKI-6311G, use web browser to configure EKI-6311G through the HTTP Interface. The following procedure explains how to configure each item.

**Step1** : Open your browser and enter the IP Address

**Step2 :** Press <**ENTER**> key and the EKI-6311G **Login** screen appears as shown in **Figure 2-3**.

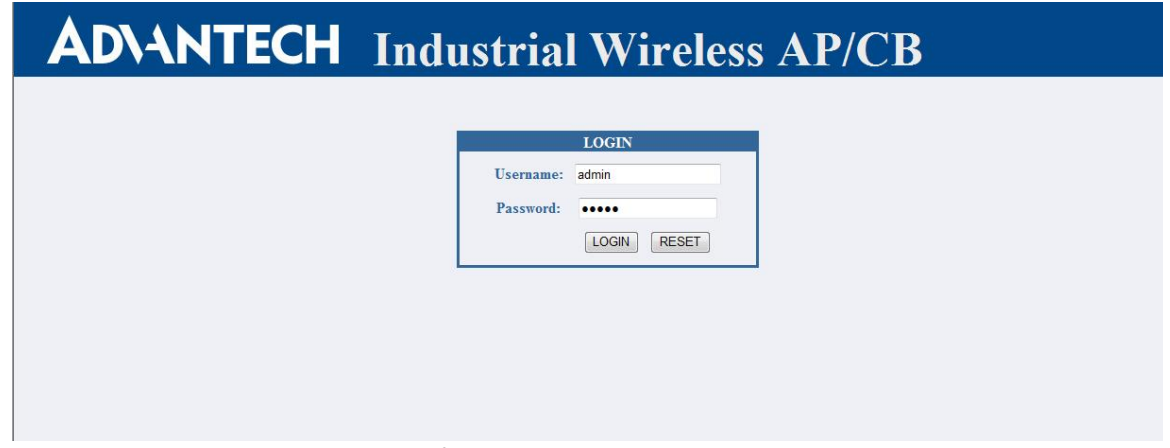

*Figure 2-3* 

**Step3** : Enter "**admin**" in the **Username**. Enter "**admin**"in the **Password** fields, and click **Log In** to enter the web configuration user interface screen as shown below.

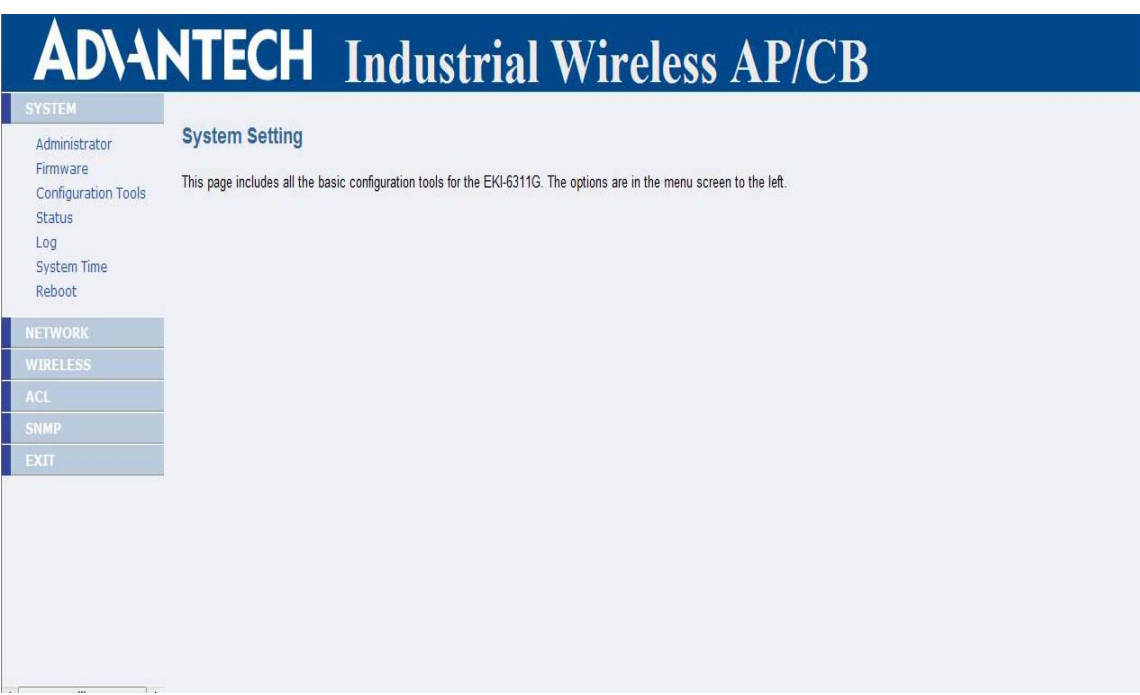

*Figure 2-4* 

## **► Web Configuration Structure**

The web configuration user interface shown above in **Figure 2-4** is grouped into a tree structure, and contains the following settings or information.

#### ▽ SYSTEM

- Administrator
- Firmware
- Configuration
- Status
- Log
- System Time
- Reboot

#### ▽ NETWORK

- Network
- HotSpot

#### ▽ WIRELESS

- Wi-fi 1
- $\bullet$  Wi-fi 2
- Wi-fi 3
- $\bullet$  Wi-fi 4

▽ ACL

- <span id="page-12-0"></span>● ACL for Wi-fi 1
- ACL for Wi-fi 2
- ACL for Wi-fi 3
- ACL for Wi-fi 4

#### ▽ SNMP

● Agent Settings

▽ EXIT

Move through the tree by clicking on an icon to expand or collapse the tree. The nodes on the tree represent web pages that allow viewing and modifying the parameters.

#### **2.4.2 Basic Configuration Steps**

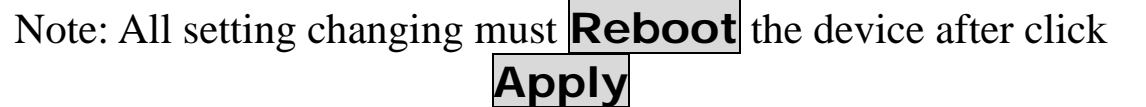

This section describes two-step **BASIC** configuration procedures to setup EKI-6311G.

**Step1** : Modify the factory-default parameters on the web page "/**Network/Network/**", when changing any parameters, please click **Apply** to save the changes, then click **Reboot** on the **System page**.

**Step2** : Modify the factory-default parameters on the web page "/**Wireless/Wi-Fi 1/**", when changing any parameters, please click **Apply** to save the changes, then click **Reboot** on the **System page**. to take effect on the previous configuration changes.

### <span id="page-13-0"></span>**2.4.3 Set Operating Mode, IP Address, Subnet Mask, Default Route IP, DNS Server IP of EKI-6311G**

## **► LAN Settings**

These are the settings of the LAN (Local Area Network) interface for the Access Point. The Access Point's local network (LAN) settings are configured based on the IP Address and Subnet Mask assigned in this section. The IP address is also used to access this Web-based management interface. This option is available in the "/**NETWORK/ NETWORK /**" page as shown in **Figure 2-5**.

|                                                                        |                       | <b>ADVANTECH</b> Industrial Wireless AP/CB                                                                                                    |                             |  |  |
|------------------------------------------------------------------------|-----------------------|----------------------------------------------------------------------------------------------------|-----------------------------|--|--|
| <b>SYSTEM</b>                                                          |                       | <b>Network Settings</b>                                                                                                    |                             |  |  |
| <b>NETWORK</b><br>Network<br>HotSpot<br><b>WIRELESS</b><br>ACL<br>SNMP | <b>Operating Mode</b> | <b>Operational Mode</b><br><b>O</b> Access Point<br>CB+AP<br>AP Router Mode<br>CB+AP Router Mode<br>HotSpot AP<br>O VI AN enabled AP<br>O VLAN enabled CB+AP |                             |  |  |
| <b>EXIT</b>                                                            |                       | <b>LAN Interface</b>                                                                                                    |                             |  |  |
|                                                                        | <b>IP</b> Assignment  | <b>O DHCP O Manual O PPPoE</b>                                                                                                    |                             |  |  |
|                                                                        | <b>IP Address</b>     | 192.168.2.1                                                                                                    |                             |  |  |
|                                                                        | Subnet Mask           | 255 255 255 0                                                                                                    |                             |  |  |
|                                                                        | Gateway               | 0.0.0.0                                                                                                    |                             |  |  |
|                                                                        | <b>DNS Server</b>     | 0.0.0.0                                                                                                    |                             |  |  |
|                                                                        | <b>DHCP Server</b>    | Disable $\rightarrow$                                                                                                    |                             |  |  |
|                                                                        |                       | <b>Link Integrity</b>                                                                                                    |                             |  |  |
|                                                                        | <b>Link Integrity</b> | Disable $\rightarrow$                                                                                                    |                             |  |  |
| $\mathbf{III}$<br>∢                                                    |                       |                                                                                                    | APPLY CANCEL<br><b>HELP</b> |  |  |

*Figure 2-5* 

#### *►* **Get LAN IP From**

Choose "DHCP (Dynamic)" if your router supports DHCP and you want the router to assign an IP address to the AP. In this case, you do not need to fill in the following fields. Choose "Static IP (Manual)" if your router does not support DHCP or if for any other reason you need to assign a fixed address to the AP. In this case, you must also configure the following fields.

Note that you cannot choose "DHCP (Dynamic)" if you have enabled the "DHCP Server" option on the DHCP page; the AP cannot be both a DHCP client and a DHCP server.

## **► IP Address**

The IP address of the AP on the local area network.

Assign any unused IP address in the range of IP addresses available for the LAN.

For example, IP address: 192.168.1.100.

## **► Subnet Mask**

The subnet mask of the local area network.

## **► Gateway**

The IP address of the router on the local area network.

#### **► DNS Server**

This entry is optional. Enter a DNS Server for the local network.

#### <span id="page-15-0"></span>**2.4.4 Set Wireless SSID for Wireless Interface**

## **► Wireless Network Name** (**SSID**)

When you are browsing for available wireless networks, this is the name that will appear in the list (unless Visibility Status is set to invisible, see below). This name is also referred to as the SSID. For security purposes, it is highly recommended to change from the pre-configured network name. This option is available in the "/**WIRELESS/Wi-Fi 1/**" page as shown in **Figure 2-6.** 

#### **\*\*Default SSID: "EKI-6311G" in wifi-1.**

\*\* Radio Channel only supports channel 1 to channel 11 in USA

|                                    |                                 | <b>ADVANTECH</b> Industrial Wireless AP/CB             |
|------------------------------------|---------------------------------|--------------------------------------------------------|
| Wireless Settings for Wi-Fi 1      |                                 |                                                        |
| <b>Radio Settings</b>              | <b>TAIWAN</b>                   |                                                        |
| Country                            |                                 | $\blacktriangledown$                                   |
| Radio Status                       | • Enable                        | <b>Disable</b>                                         |
| <b>Wireless Role</b>               | Station                         | Access Point                                           |
| Radio Mode                         | 802.11b+g $\rightarrow$         |                                                        |
| Radio Channel                      | Channel 1, 2412MHz -            |                                                        |
| Antenna Mode                       | Internal v                      |                                                        |
| Peer Node Distance                 | 100 meters                      | ٠                                                      |
| Data Rate                          | 54.0 Mbps $\blacktriangleright$ | Fixed Rate                                             |
| Multicast Date Rate                | 1.0 Mbps $\rightarrow$          |                                                        |
| <b>SSID</b>                        | Advantech/1                     |                                                        |
| <b>Transmission Power</b>          | $17$ dBm $\sim$                 |                                                        |
| Frag. Threshold                    | 2346                            | 256 ~ 2346 Bytes                                       |
| <b>RTS Threshold</b>               | 2346                            | $1 - 2346$ Bytes                                       |
| <b>Beacon Interval</b>             | 100                             | $20 - 1000$ TUs                                        |
| <b>DTIM</b> Interval               | $\blacksquare$                  | $1 - 15$ Beacons                                       |
| <b>Security Settings</b>           |                                 |                                                        |
| <b>Wireless Security</b>           | None                            | $\overline{\phantom{a}}$                               |
| <b>VLAN Tagging ID</b>             | $\mathbf{1}$                    | $1 - 4094$<br>only effect when VLAN tagging is enabled |
| Layer2 Isolation                   | C Enable O Disable              |                                                        |
| <b>QoS Settings</b>                |                                 |                                                        |
| <b>Maximum Associated Stations</b> | 32                              | $1 - 2007$                                             |
| <b>WMM Status</b>                  | CEnable O Disable               |                                                        |

*Figure 2-6* 

#### <span id="page-16-0"></span>**2.4.5 Set Wireless Encryption for Wireless Interface**

The EKI-6311G supports 64-bit and 128-bit WEP encryption.

For **64-bit** WEP encryption, an encryption key is 10 hexadecimal characters (0-9 and A-F) or 5 ASCII characters.

For **128-bit** WEP encryption, an encryption key is 26 hexadecimal characters or 13 ASCII characters.

Modify the WEP encryption parameters on the web page "/**WIRELESS/Wi-Fi 1/Wireless SECURITY"**. Choice "WEP" Enter 1~15 characters into the **WEP Key** field, then click **Apply** to save the new parameter and **Reboot** the device . Page as shown in **Figure 2-7**

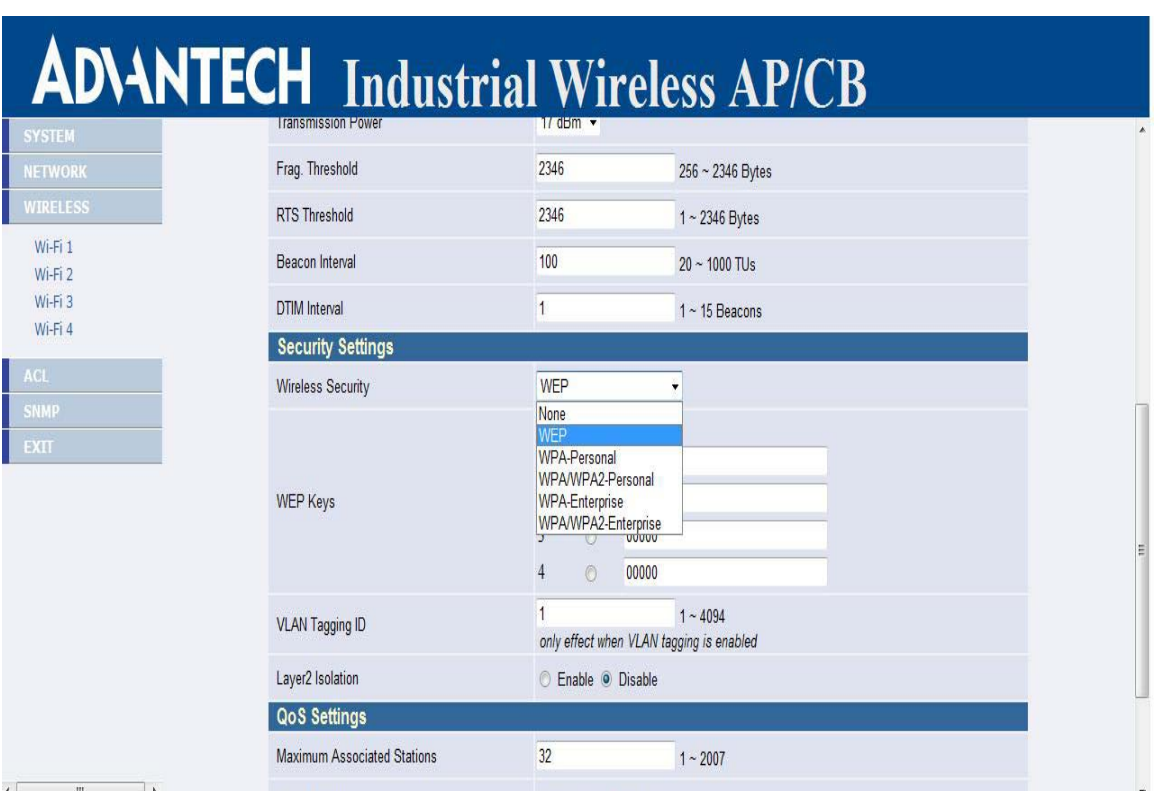

*Figure 2-7* 

## <span id="page-17-0"></span>**2.4.6 Change Supervisor Account & Password**

Enter the **SYSTEM** > **Administrator** page. **Figure 2-8** below shows the **SYSTEM / Administrator** page.

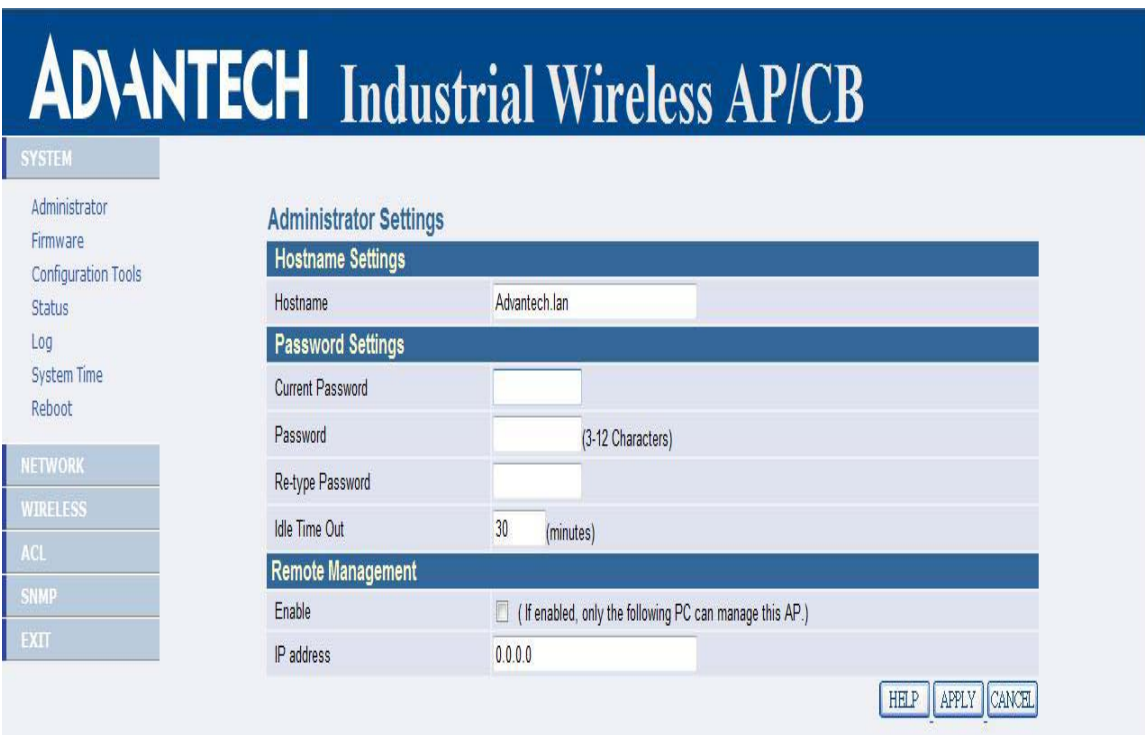

*Figure 2-8* 

#### *►* **ADMIN PASSWORD Changing**

Enter current password in the **SYSTEM / Administrator / Password Setting Current Password** field. Enter new password in the "**PASSWORD and Re-type Password**" field for changing new password. Then and click **APPLY** and **reboot** the device.

#### <span id="page-18-0"></span>**2.4.7 pgrade the Firmware**

#### **► Update the Firmware**

Enter the **SYSTEM** > **FIRMWARE** page as shown in **Figure 2-9** to upgrade EKI-6311G. Here, user must select which file you want to upgrade it (**Program image**), then click **APPLY** button to start the upgrade process.

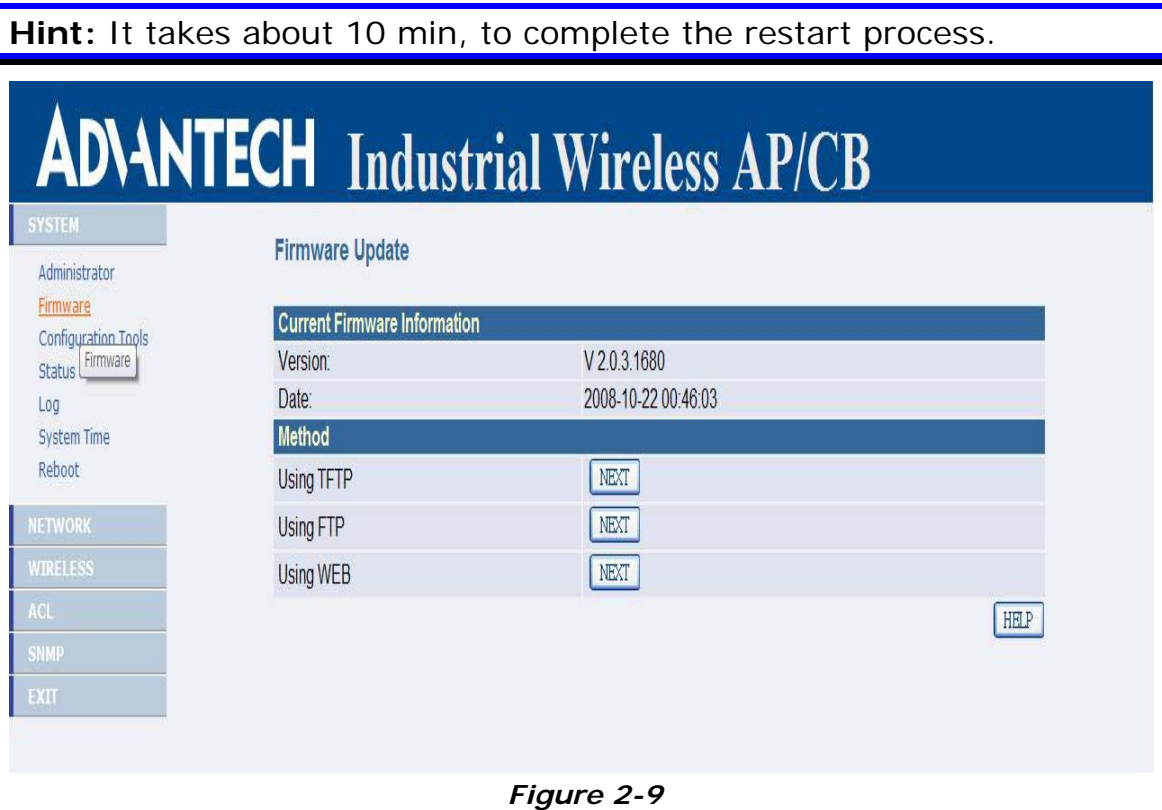

**Caution** The Part 15 radio device operates on a non-interference basis with other devices operating at this frequency when using integrated antennas. Any changes or modification to the product not expressly approved by Original Manufacture could void the user's authority to operate this device.

.

# <span id="page-19-0"></span>**Chapter 3.** *Network Topologies*

This chapter describes several common types of installations implemented by using the EKI-6311g's line of Outdoor Wireless System. This is by no means intended to be an exhaustive list of all possible configurations, but rather shows examples of some of the more common implementations. The EKI-6311g CB can be configured to function as a Wireless Client Router or Bridge to a central access point like the EKI-6311g AP see Figure 3-1 below.

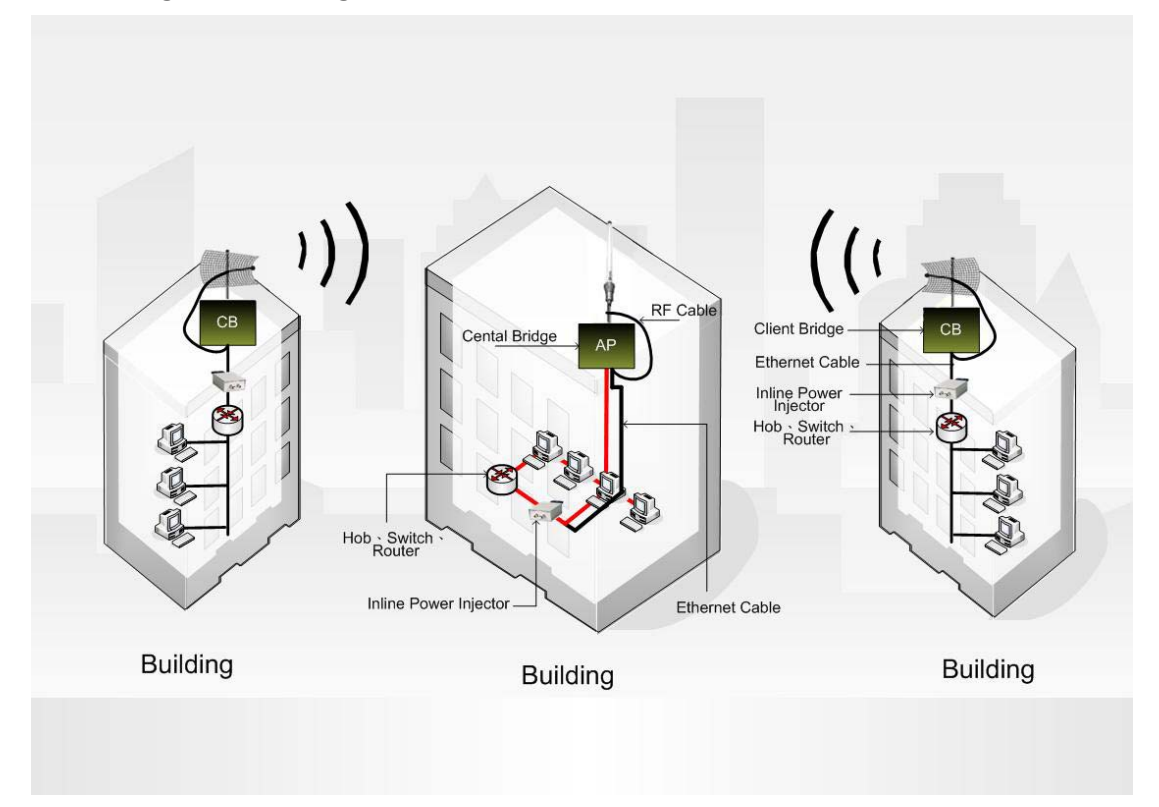

#### **Figure 3-1 The EKI-6311g CB performs in either router or bridge mode. In a**

**Point-to-Multipoint topology, all communication between network systems is done through a centralized agent. Among the EKI-6311g Outdoor Wireless Bridge products, the centralized agent is Central Bridge (EKI-6311g AP) and the individual network notes may be Bridge (EKI-6311g CB ).** 

**To show the available Point-to-Multipoint topologies, the following examples are provided.**

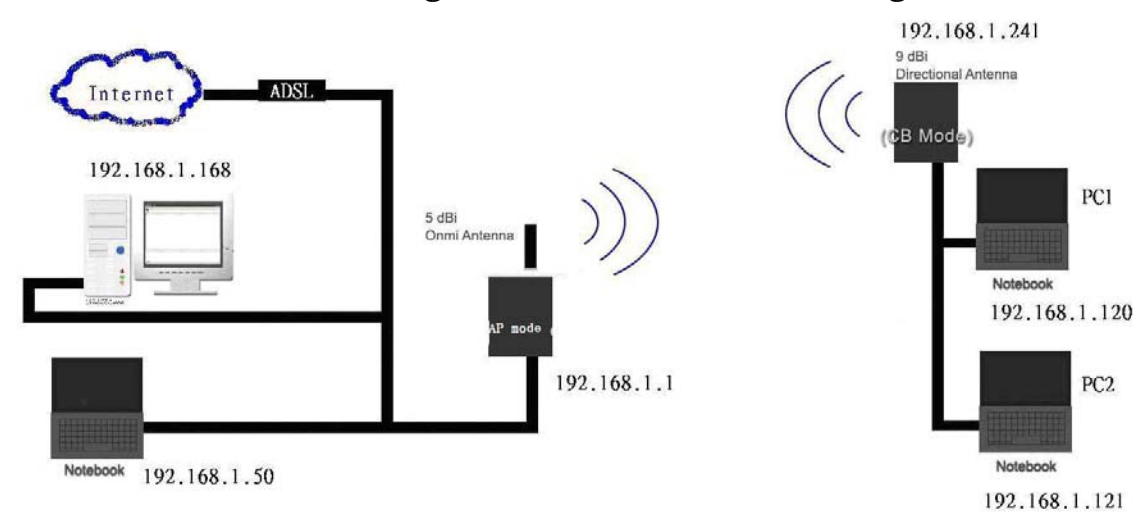

## <span id="page-20-0"></span>**3.1 Wireless Client Bridge-to-Central Wireless Bridge**

*Figure 3-2* 

Refer to Figure 3-2 for the following setup.

**Note:** The EKI-6311G AP mode is the Central Wireless Bridge and EKI-6311G CB is the Wireless Client Bridge

**Step 1** Set the EKI-6311G AP mode to perform a bridge **(example** : **IP address: 192.168.1.1**).

**Step 2** Set Wireless parameters on the AP to: **Channel (1)** and **SSID (EKI-6311G)** 

**Step 3** Set the EKI-6311G CB to function in the bridge mode (**bridge IP address: 192.168.1.241**).

**Step 4** Set Wireless parameters on the EKI-6311G CB to: **Channel (1)** and **SSID (EKI-6311G)**, and these parameters must be the same with COU.

**Step 5** Left side subnet is transparent to the right side.

**Step 6** DHCP server assign IP address to PC1 and PC2.

# <span id="page-21-0"></span>**Chapter 4.** *All function on Device*

## **4.1 SYSTEM**

#### **4.1.1 Administrator**

#### **Administrator Settings**

Use this menu to restrict management access based on a specific password. The default password comes with the installation guide. Please change this password as soon as possible, and store it in a safe place. Passwords can contain from 3-12 alphanumeric characters, and are case sensitive.

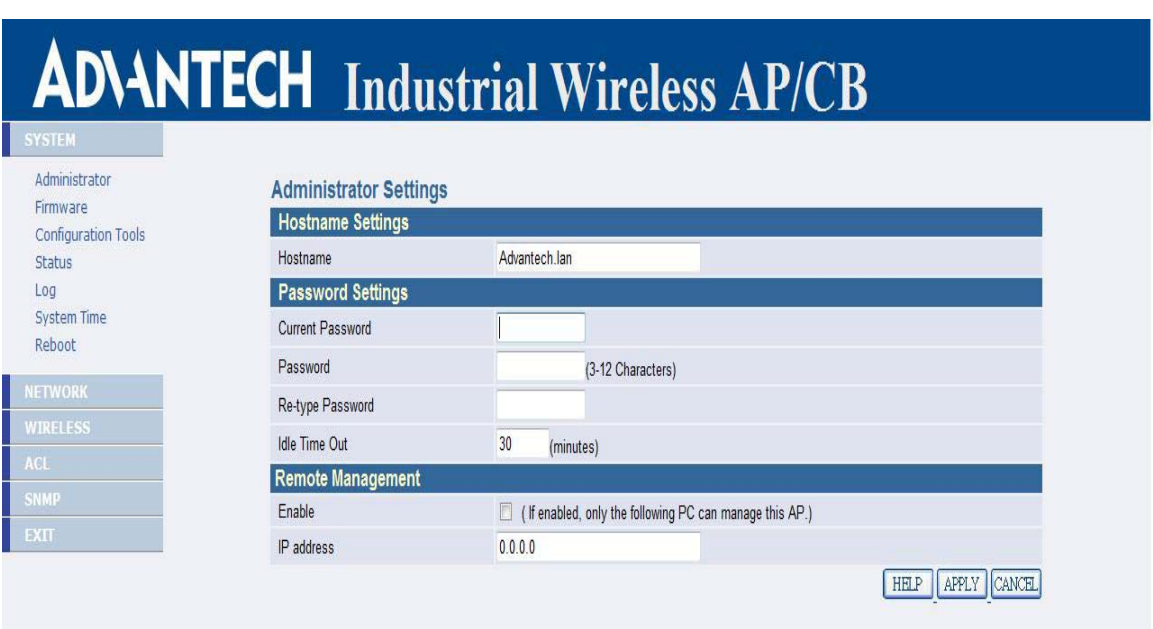

*Figure 4-1* 

#### **Administrator Time-out**

The amount of time of inactivity allowed before the user proceeds next action. The user needs to re-login if the idle time passes timeout.

#### **Remote Management**

By default, management access is only available to users on your local network. However, you can also manage the Wireless CPE from a remote host. Just check the **Enable** box and enter the IP address of an administrator to this screen.

## <span id="page-22-0"></span>**4.1.2 Firmware**

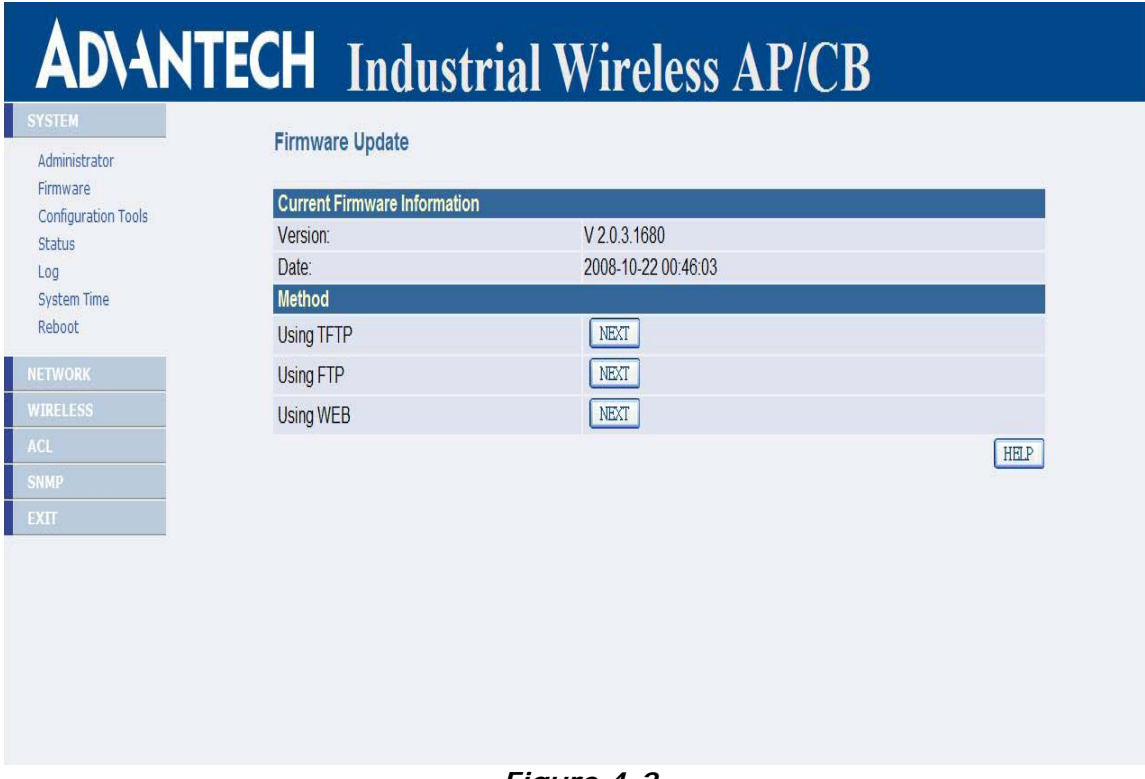

*Figure 4-2* 

#### **Firmware Update – TFTP/FTP**

You can use TFTP to upgrade the firmware. The "firmware information" displays current firmware version and firmware date. On the managed computer, run the TFTP Server utility. And specify the folder in which the firmware file resides. After running the TFTP server, enter the TFTP server IP and the filename. Click **APPLY** to complete your change. At the end of the upgrade, the Wireless CPE may not respond to commands for as long as ten minute. This is normal behavior and do not turn off the Wireless CPE during the time.

#### **Firmware Update - WEB**

You can use WEB to upgrade the firmware. The "firmware information" displays current firmware version and firmware date. Enter FTP Server IP , Type the correct firmware file path and file name on the File field. Keyin the current FTP Username and Password. Click on **APPLY** to complete your change. At the end of the upgrade, the Wireless CPE may not respond to commands for as long as ten minute. This is normal behavior and do not turn off the Wireless CPE during the time.

## <span id="page-23-0"></span>**4.1.3 Configuration Tools**

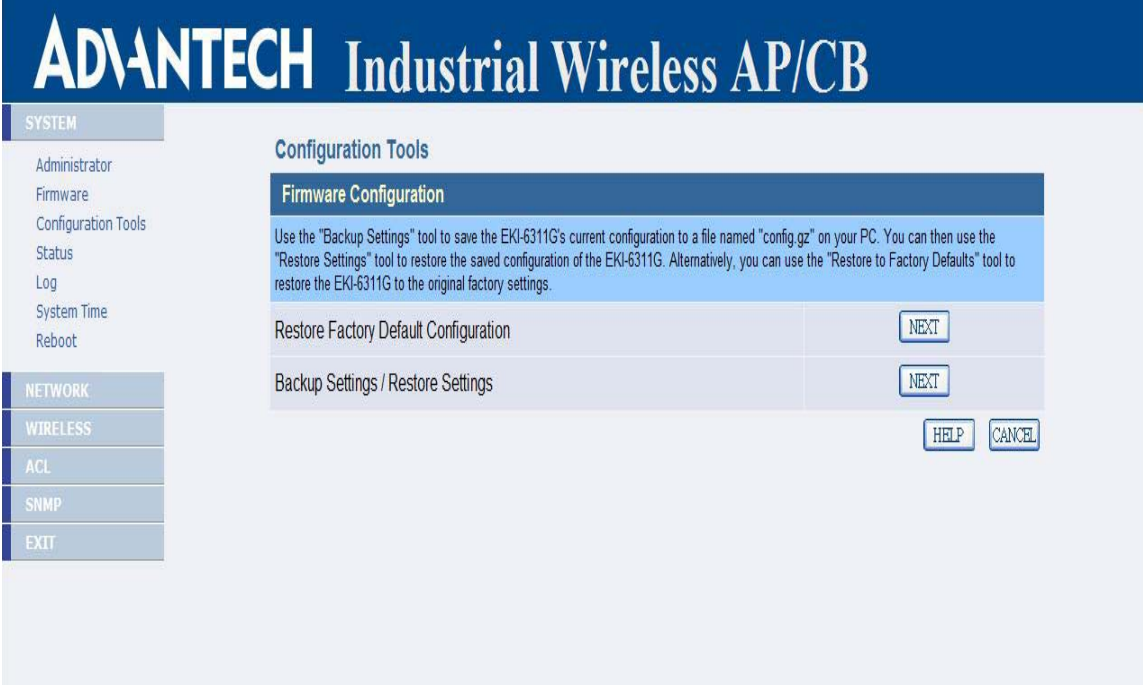

*Figure 4-3* 

**Restore Factory Defaults** - Reset the CPE's configuration settings to the factory default values. Check the "Restore Factory Default Configuration" radio button then click on **APPLY** button. **Backup settings/Restore settings** - Check the "Backup settings/Restore settings" radio button then click on **APPLY** button. **Backup Settings** - Press the "Backup Settings" button to save the settings of this device to a file named "config.bin" on your PC. **Restore Settings** - Restore the settings of this device to the backup settings. Enter the path and name of the backup file then press the "Restore Settings" button. You will be prompted to confirm the backup restoration.

## <span id="page-24-0"></span>**4.1.4 Status**

| <b>MSTEM</b>                    | <b>ADVANTECH</b> Industrial Wireless AP/CB |                |                          |                 |              |  |
|---------------------------------|--------------------------------------------|----------------|--------------------------|-----------------|--------------|--|
|                                 |                                            |                |                          |                 |              |  |
| Administrator                   | <b>Status</b>                              |                |                          |                 |              |  |
| Firmware<br>Configuration Tools | System Information                         |                |                          |                 |              |  |
| Status                          | MAC Address                                |                | 00D0C9A55690             |                 |              |  |
| Log                             | System Time                                |                | Sat Jan 1 100443 2000    |                 |              |  |
| System Time                     | Current Firmare Version                    |                | v2031680                 |                 |              |  |
| Reboot                          | Operating Mode                             |                | Access Point             |                 |              |  |
| <b>XROWTE</b>                   | <b>LAN</b> Information                     |                |                          |                 |              |  |
|                                 | IP Address                                 |                | 19216821                 |                 |              |  |
| <b>NIRELESS</b>                 | Netmask                                    |                | 255 255 255.0            |                 |              |  |
| ki.                             | <b>Gateway</b>                             |                | 0.000                    |                 |              |  |
| SNMP.                           | DNS Server                                 |                | 0.000                    |                 |              |  |
| EXIT                            | DHCP Server                                |                | Disable                  |                 |              |  |
|                                 | Wi-Fi 1 Parameters                         |                |                          |                 |              |  |
|                                 | Status                                     |                | Enabled                  |                 |              |  |
|                                 | Mode                                       |                | 80211b+g                 |                 |              |  |
|                                 | SSID                                       |                | Advantech <sup>1</sup>   |                 |              |  |
|                                 | Channel                                    |                | Channel 1                |                 |              |  |
|                                 | Transmission Power                         |                | 17dBm                    |                 |              |  |
|                                 | Data Rate                                  |                | 0.0 Mbps                 |                 |              |  |
|                                 | Multicast Data Rate                        |                | 1.0 Mbps                 |                 |              |  |
|                                 | Security                                   |                | None                     |                 |              |  |
|                                 | Wreless MAC Address                        |                | 00D0C9A55691             |                 |              |  |
|                                 | Tx Packets                                 |                | 1039                     |                 |              |  |
|                                 | Tx Bytes                                   |                | 170122                   |                 |              |  |
|                                 | For Packets                                |                | 51                       |                 |              |  |
|                                 | Rx Bytes                                   |                | 6068                     |                 |              |  |
|                                 |                                            |                | <b>Wireless Stations</b> |                 |              |  |
|                                 | <b>MAC Address</b><br>AID                  | <b>Tx</b> Rate | Signal<br>Idle           | <b>Security</b> | <b>UAPSD</b> |  |
|                                 | Wi-Fi 2 Disabled                           |                |                          |                 |              |  |
|                                 | Wi-Fi 3 Disabled                           |                |                          |                 |              |  |
|                                 | Wi-Fi 4 Disabled                           |                |                          |                 |              |  |

*Figure 4-4*

You can use the Status screen to see the connection status for the LAN and Wireless LAN interfaces. It also displays system up time and firmware version.

The following items are included in this screen:

**SYSTEM INFORMATION** - Displays MAC address, System time, Current firmware version and operation mode.

**LAN INFORMATION** - Displays IP settings of LAN port, including IP Address and Subnet Mask.

**WIRELESS INFORMATION** - Displays wireless information, including SSID, channel, Security status, and RF output power.

**SYSTEM INFORMATION** - Displays the system up time, the Wireless CPE's firmware version, and the serial number.

## <span id="page-25-0"></span>**4.1.5 Log**

| <b>SYSTEM</b>              |                                                                                                    |
|----------------------------|----------------------------------------------------------------------------------------------------|
| Administrator              | Logs                                                                                                    |
| Firmware                   |                                                                                                    |
| <b>Configuration Tools</b> | <b>System Logs</b>                                                                                                    |
| <b>Status</b>              |                                                                                                    |
| Log                        | Jan 1 10:06:01 EKI-6311G cron.notice crond[880]: USER root pid 1749 cmd /usr/sbin/linkintegrity                                                                                                    |
|                            | Jan 1 10:05:01 EKI-6311G cron.notice crond[880]: USER root pid 1744 cmd /usr/sbin/linkintegrity                                                                                                    |
| <b>System Time</b>         | Jan 1 10:04:01 EKI-6311G cron.notice crond[880]: USER root pid 1737 cmd /usr/sbin/linkintegrity                                                                                                    |
| Reboot                     | Jan 1 10:03:01 EKI-6311G cron.notice crond[880]: USER root pid 1730 cmd /usr/sbin/linkintegrity<br>Jan 1 10:02:01 EKI-6311G cron.notice crond[880]: USER root pid 1725 cmd /usr/sbin/linkintegrity |
|                            | Jan 1 10:01:01 EKI-6311G cron.notice crond[880]: USER root pid 1718 cmd /usr/sbin/linkintegrity                                                                                                    |
| NETWORK                    | Jan 1 10:00:01 EKI-6311G cron.notice crond[880]: USER root pid 1710 cmd /usr/sbin/linkintegrity                                                                                                    |
| <b>WIRELESS</b>            | Jan 1 10:00:01 EKI-6311G cron.notice crond[880]: USER root pid 1709 cmd /usr/sbin/radiosched                                                                                                    |
| ACL                        | Jan 1 09:59:01 EKI-6311G cron.notice crond[880]: USER root pid 1704 cmd /usr/sbin/linkintegrity                                                                                                    |
|                            | Jan 1 09:58:01 EKI-6311G cron.notice crond[880]: USER root pid 1699 cmd /usr/sbin/linkintegrity                                                                                                    |
| <b>SNMP</b>                | Jan 1 09:57:01 EKI-6311G cron.notice crond[880]: USER root pid 1694 cmd /usr/sbin/linkintegrity                                                                                                    |
|                            | Jan 1 09:56:01 EKI-6311G cron.notice crond[880]: USER root pid 1689 cmd /usr/sbin/linkintegrity                                                                                                    |
| <b>EXTT</b>                | Jan 1 09:55:01 EKI-6311G cron.notice crond[880]: USER root pid 1684 cmd /usr/sbin/linkintegrity                                                                                                    |
|                            | Jan 1 09:54:01 EKI-6311G cron.notice crond[880]: USER root pid 1679 cmd /usr/sbin/linkintegrity                                                                                                    |
|                            | Jan 1 09:53:01 EKI-6311G cron.notice crond[880]: USER root pid 1671 cmd /usr/sbin/linkintegrity                                                                                                    |
|                            | Jan 109:52:01 EKI-6311G cron.notice crond[880]: USER root pid 1666 cmd /usr/sbin/linkintegrity                                                                                                    |
|                            | Jan 1 09:51:01 EKI-6311G cron.notice crond[880]: USER root pid 1661 cmd /usr/sbin/linkintegrity                                                                                                    |

*Figure 4-5*

The Access Point automatically logs (records) events of possible interest in its internal memory. If there is not enough internal memory for all events, logs of older events are deleted, but logs of the latest events are retained. The Logs option allows you to view the Access Point logs.

## <span id="page-26-0"></span>**4.1.6 System Time**

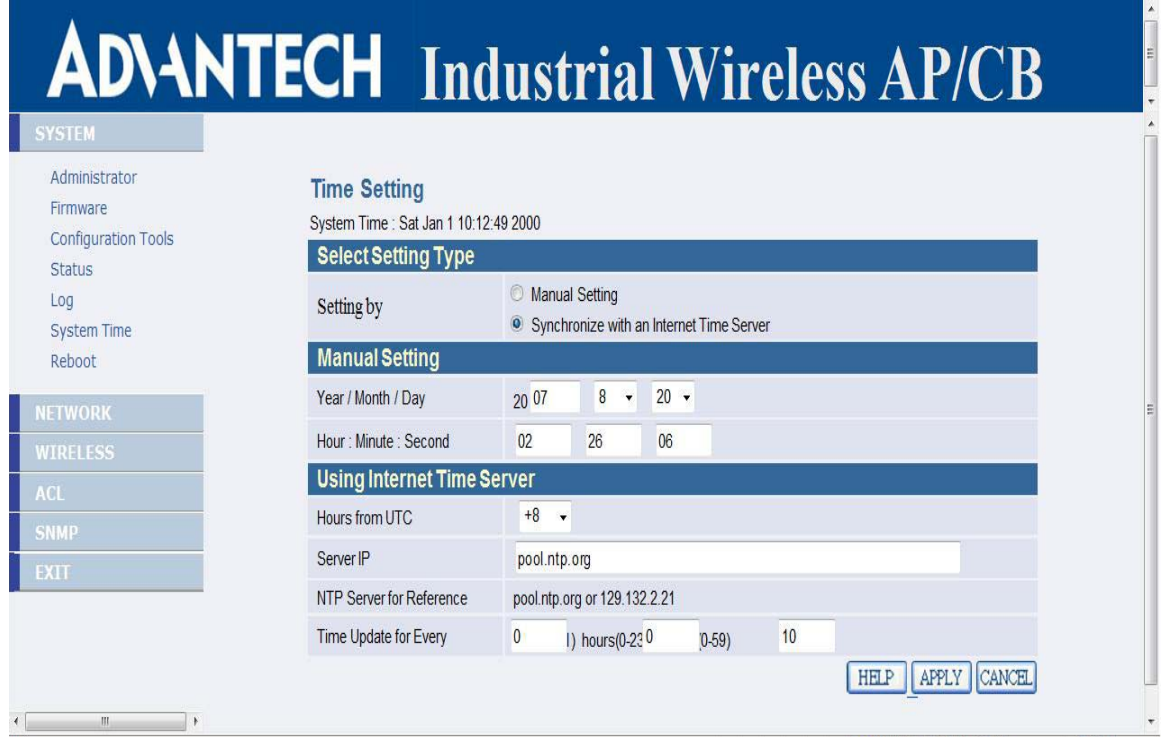

*Figure 4-6*

The Time Configuration option allows you to configure, update, and maintain the correct time on CPE's internal system clock. From this section you can set the time zone that you are in and set the Time Server.

**Time Configuration**- Set the Date and Time Manually. If you do not have the NTP Server option in effect, you can either manually set the time for your Access Point here.

**Note:** If the Access Point loses power for any reason, it cannot keep its clock running, and will not have the correct time when it is started again. To maintain correct time for schedules and logs, you must enter the correct time after you restart the Access Point.

<span id="page-27-0"></span>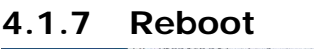

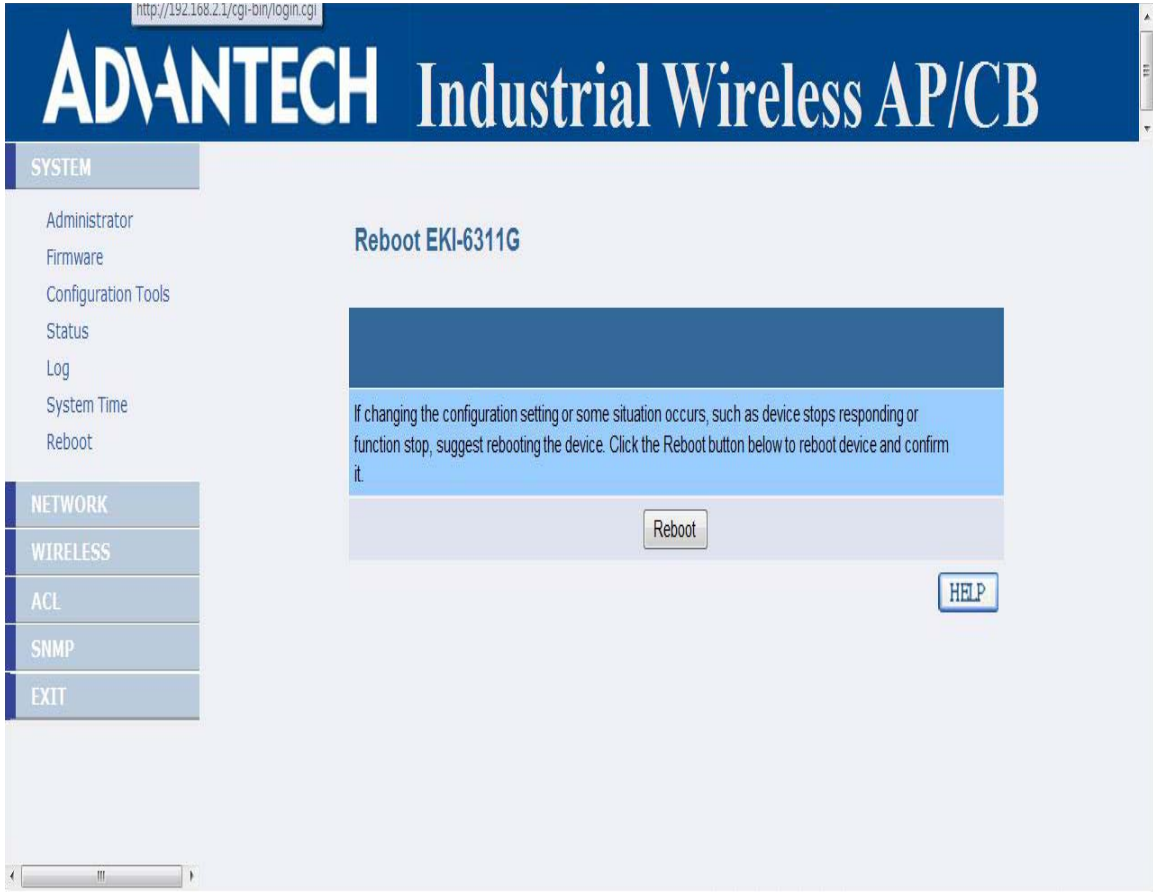

*Figure 4-7*

Reset Wireless CPE. In the event that the Wireless CPE stops responding correctly or in some way stops functioning, you can perform a reboot. Your existing settings will not be changed. To perform the reset, click on the **Reboot** button. You will be asked to confirm your decision.

## <span id="page-28-0"></span>**4.2 NETWORK**

#### **4.2.1 Network**

#### **4.2.1.1Operating Mode-Access Point**

#### **IP Assignment**

#### **DHCP**

Choose "DHCP (Dynamic)" if your router supports DHCP and you want the router to assign an IP address to the AP. In this case, you do not need to fill in the following fields.

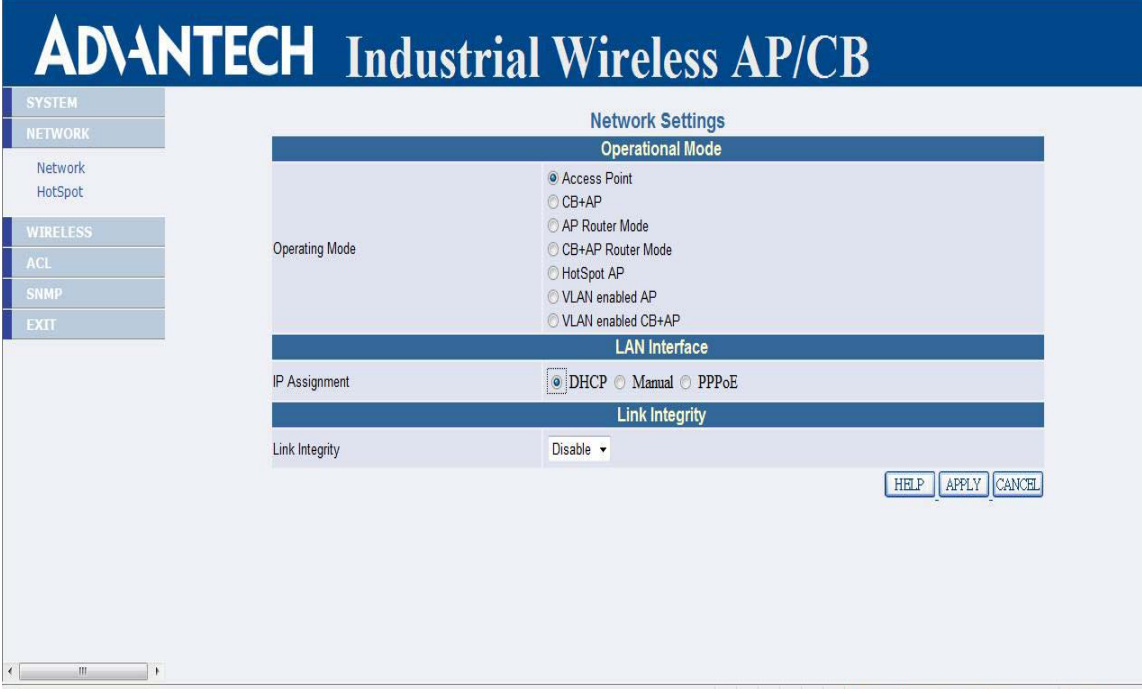

*Figure 4-8*

#### **Manual**

Choose "Manual" if your router does not support DHCP or if for any other reason you need to assign a fixed address to the AP. In this case, you must also configure the following fields.

#### **IP Address**

The IP address of the AP on the local area network. Assign any unused IP address in the range of IP addresses available for the LAN. For example, 192.168.2.1.

#### **Subnet Mask**

The subnet mask of the local area network.

#### **Gateway**

The IP address of the router on the local area network.

#### **DNS Server**

DNS (Domain Name System), Penetrates the DNS system, We may look up its IP by machine domain name, Also may instead look up its domain name by machine IP

This entry is optional. Enter a DNS Server for the local network.

# **ADVANTECH** Industrial Wireless AP/CB

| <b>SYSTEM</b>                                        | <b>Network Settings</b> |                                                  |  |  |
|------------------------------------------------------|-------------------------|--------------------------------------------------|--|--|
| <b>NETWORK</b>                                       |                         | <b>Operational Mode</b>                          |  |  |
| Network<br>HotSpot                                   |                         | <b>O</b> Access Point<br>CB+AP<br>AP Router Mode |  |  |
| <b>WIRELESS</b>                                      | <b>Operating Mode</b>   | CB+AP Router Mode                                |  |  |
| <b>ACL</b>                                           |                         | HotSpot AP<br>O VLAN enabled AP                  |  |  |
| <b>SNMP</b>                                          |                         | O VLAN enabled CB+AP                             |  |  |
| $\mathsf{EXT}\hspace{-0.01cm}\mathsf{T}$             |                         | <b>LAN</b> Interface                             |  |  |
|                                                      | <b>IP</b> Assignment    | <b>O DHCP O Manual O PPPoE</b>                   |  |  |
|                                                      | <b>IP Address</b>       | 192.168.2.1                                      |  |  |
|                                                      | Subnet Mask             | 255.255.255.0                                    |  |  |
|                                                      | Gateway                 | 0.0.0.0                                          |  |  |
|                                                      | <b>DNS Server</b>       | 0.0.0.0                                          |  |  |
|                                                      | <b>DHCP Server</b>      | Disable v                                        |  |  |
|                                                      |                         | <b>Link Integrity</b>                            |  |  |
|                                                      | Link Integrity          | Disable v                                        |  |  |
| $\leftarrow$<br>$\mathbf{m}$<br>$\ddot{\phantom{1}}$ |                         | HEP APPLY CANCEL                                 |  |  |

*Figure 4-9*

#### **PPPoE**

Choose "PPPoE" if your Internet support PPPoE Server .You need keyin **Username** and **Password** to login PPPoE Server.

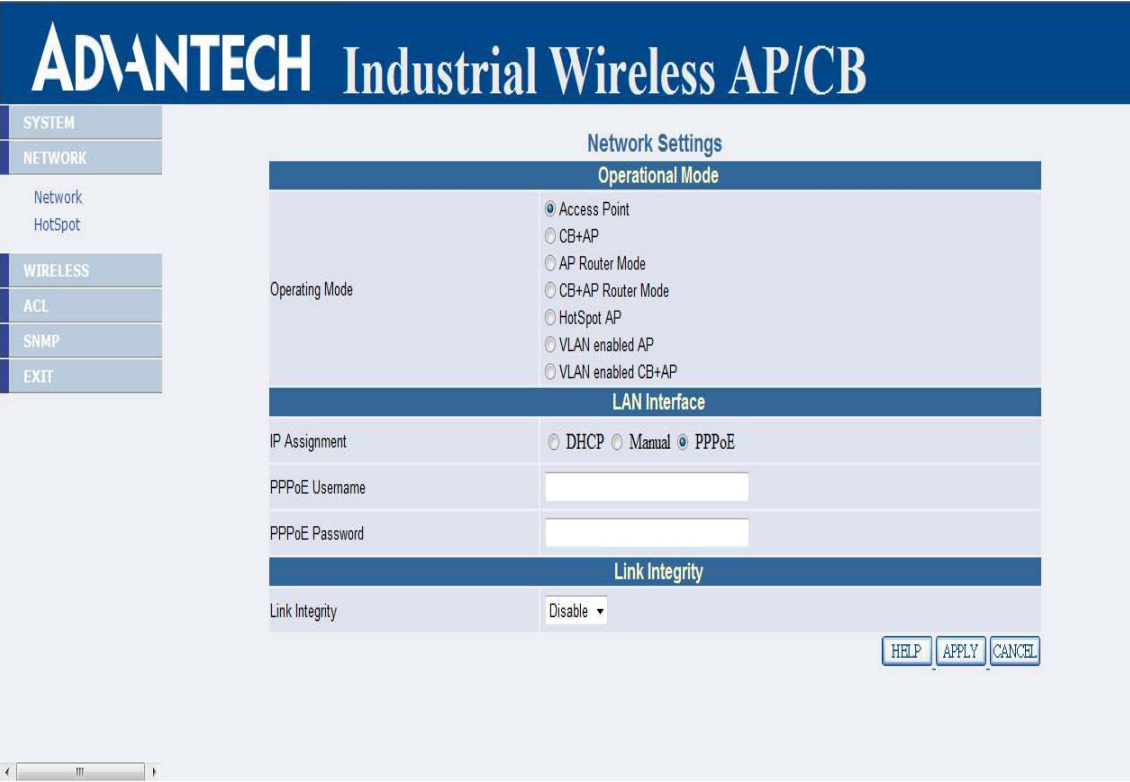

*Figure 4-10*

- **4.2.1.2 Operating Mode-Access Point**
- **4.2.1.3Operating Mode-CB+AP**
- **4.2.1.4 Operating Mode-AP Router**
- **4.2.1.5 Operating Mode-Access Point**
- **4.2.1.6 Operating Mode-CB+AP Router**
- **4.2.1.7 Operating Mode-Hot Spot**

## <span id="page-31-0"></span>**4.2.2 HotSpot**(**Captive Portal**)

**HotSpot:** Enable/Disable captive portal function. Note, the CPE will become router mode and ALL ssid in Access Point role after HotSpot enabled.

**Domain:** Set domain name for hotspot.

**Primary Radius:** Set primary radius server for hotspot user authentication.

**Secondary Radius:** Set backup radius server for hotspot user authentication.

**NAS ID:** Set CPE's NAS ID in RADIUS frames.

**Called Station Name:** Set CPE's station name in RADIUS frames.

**NAS Location:** Set CPE's location name in RADIUS frames.

**NAS Location ID:** Set CPE's location ID in RADIUS frames.

**UAM Server:** The URL for hotspot user login.

**UAM Secret:** The encryption key between UAM server and CPE. **UAM Allowed List:** IPs/Hostnames that hotspot can visit before login.

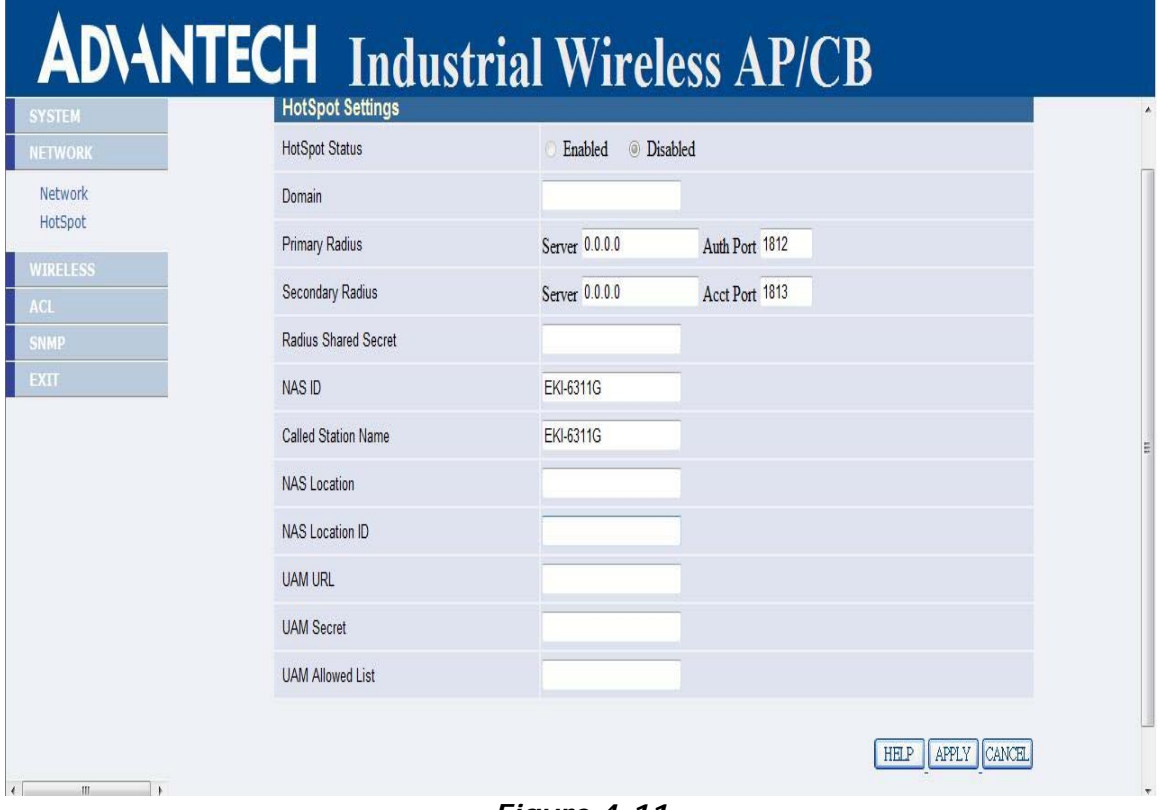

*Figure 4-11*

# <span id="page-32-0"></span>**4.3 WIRELESS**

You can set the wireless related setting here \*\* Radio Channel only supports channel 1 to channel 11 in USA

# **ADVANTECH** Industrial Wireless AP/CB

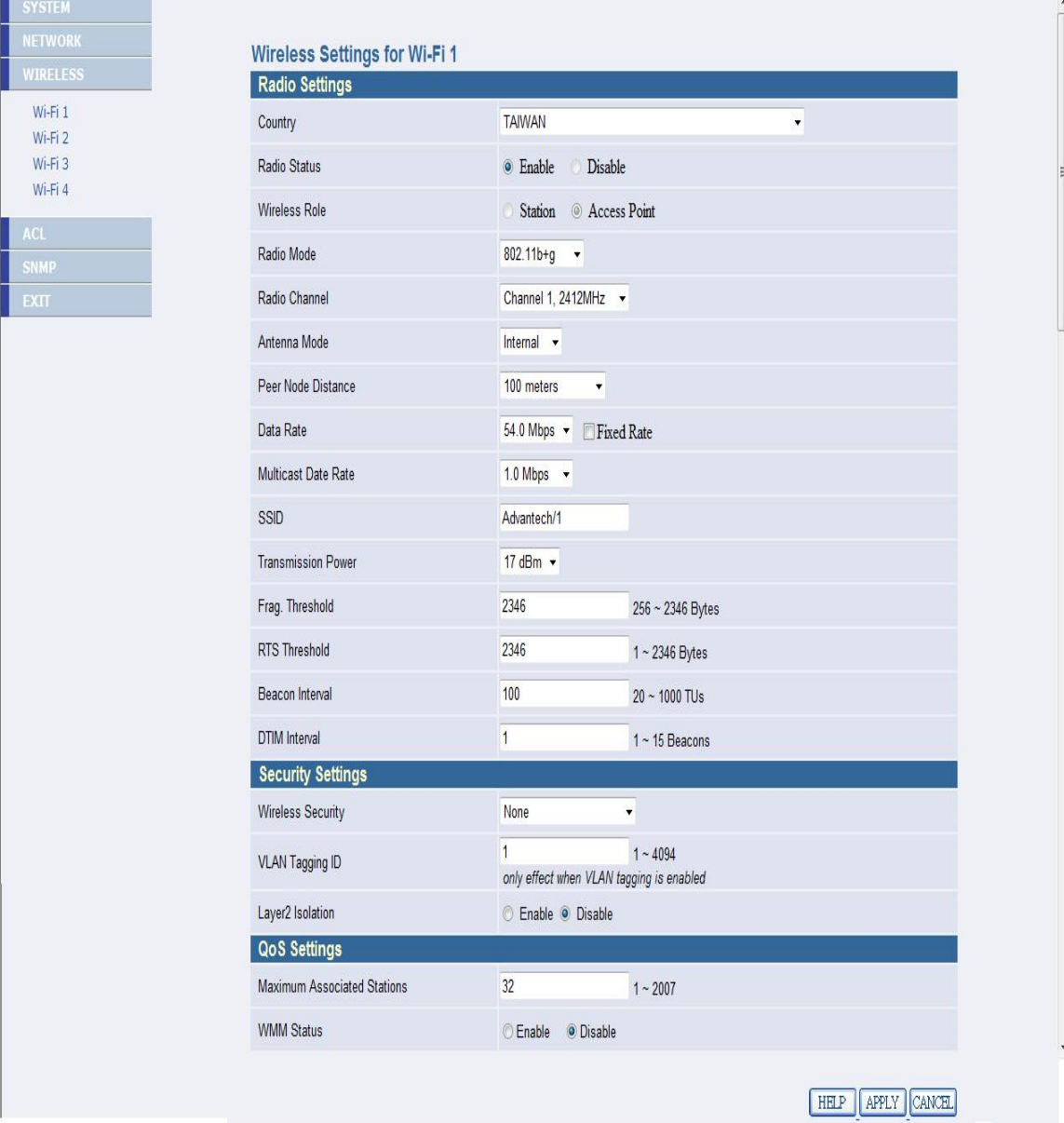

*Figure 4-12*

#### <span id="page-33-0"></span>**4.3.1 Wi-Fi 1**

**Wireless Settings**

**Radio Status:** Enable/Disable SSID.

**Wireless Role:** This SSID will act as Station or Access Point. Note: only first SSID can act as station.

**Radio Mode:** Set 11g, 11b or 11b+g mode.

**Radio Channel:** Select radio channel or use auto.

**Peer Node Distance:** Set distance between this CPE and it's adjacent. **SSID:** Set (extended) service set ID, a.k.a. network name.

**Transmission Power:** Set transmission power in dBm, Note: H/W may not transmit power as high as you set, depends on H/W faculty.

**VLAN Tagging ID:** Set this SSID's VLAN tag when VLAN tagging enabled.

**Maximum Associated Stations:** Restrict maximum number of associated stations.

**Layer 2 Isolation:** Prevent packets exchange between associated stations.

**Frag. Threshold:** Fragmentation threshold.

**RTS Threshold:** RTS threshold.

**Beacon Interval:** Beacon interval in TUs.

**WMM Tx:** Set WMM parameters for packet transmission.

**WMM Station:** Set WMM parameters that provide for station.

#### **Security:**

WEP: Set WEP key in hexadecimal

WPA-Personal: WPA with pre-shared key.

 WPA/WPA2-Personal: WPA and WPA2 co-existence with pre-shared key.

WPA-Enterprise: WPA, key provided by RADIUS server.

 WPA/WPA2-Enterprise: WPA and WPA2 co-existence, key provided by RADIUS server.

- **4.3.2 Wi-Fi 2**
- **4.3.3 Wi-Fi 3**
- **4.3.4 Wi-Fi 4**

# <span id="page-34-0"></span>**4.4 ACL**

You can set the access control related setting here

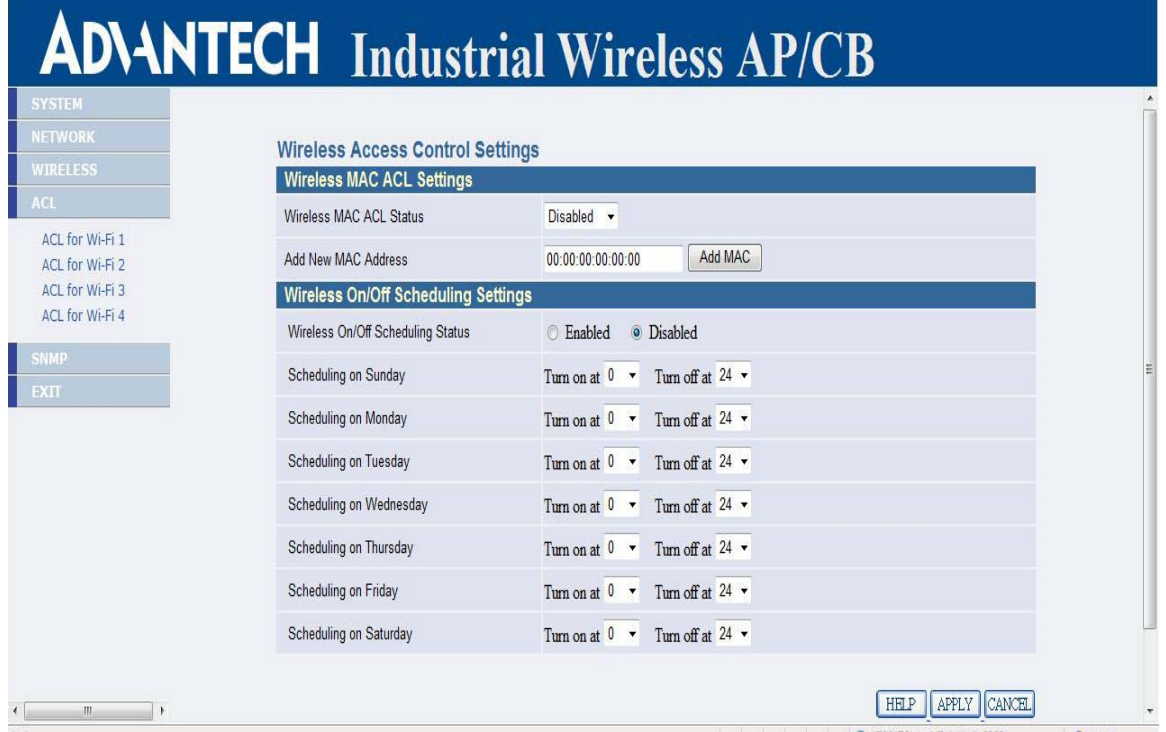

*Figure 4-13*

## **4.4.1 ACL for Wi-Fi 1**

#### **Wireless MAC ACL**

**Wireless MAC ACL Status:** Enable/Disable ACL by MAC address. **Add New MAC Address:** Add a new MAC address to MAC table and in active status.

**MAC Table:** Active, this MAC will be checked. Inactive, this MAC will ignore for checking.

- **4.4.2 ACL for Wi-Fi 2**
- **4.4.3 ACL for Wi-Fi 3**
- **4.4.4 ACL for Wi-Fi 4**

## <span id="page-35-0"></span>**4.5 SNMP**

You can set the SNMP Community and SNMP Trap setting here

## **4.5.1 Agent Settings**

SNMP Agent provides a simple protection. Access to the SNMP device is controlled through community names. The community name can be thought of as a password. If you don't have the correct community name, you can't retrieve any data (get) or make any change (set). Multiple SNMP managers may be organized in a specified community. You can change your SNMP community settings on this screen. Check the "Enable" check box to turn on SNMP daemon. Click APPLY to complete your change.

**Read Only Community:** Specify the name of community for read only access.

**Read Write Community:** Specify the name of community for read and write access.

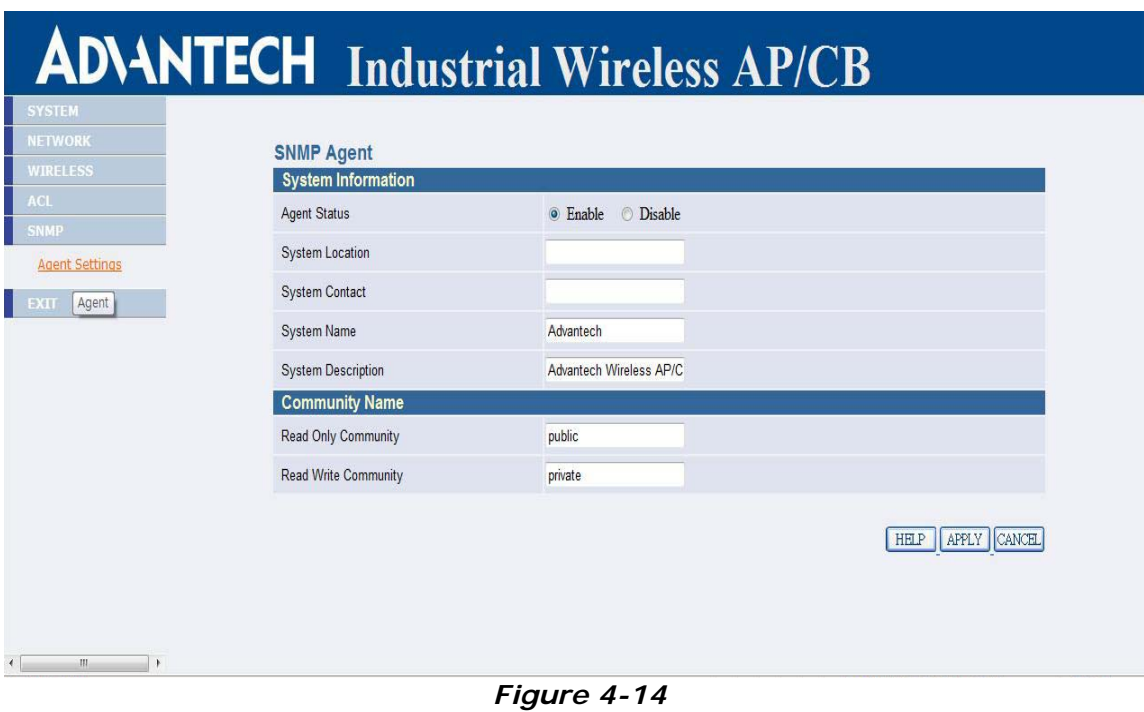

# **4.6 EXIT**

# <span id="page-36-0"></span>**Chapter 5.** *Specifications*

The EKI-6311G Outdoor Wireless Multi-Client Bridge/Access Point operates seamlessly in the 2.4 GHz frequency supporting the IEEE 802.11b/802.11g wireless standards. It's the best way to add wireless capability to your existing wired network, or to add bandwidth to your existing wireless installation.

To secure your wireless connectivity, it can encrypt all wireless transmissions through 64/128-bit WEP data encryption and also supports WPA/WPA2 (Personal/Enterprise). ACL lets you select exactly which stations should have access to your network. With the Wireless Multi-Client Bridge/Access Point, you'll experience the best wireless connectivity available today.

#### **Features**

- High Speed Data Rate Up to 54Mbps
- Output Power up to 17dBm ± 2dBm
- **•** IEEE 802.11b/g Compliant
- Access Point / CB+AP / AP Router / CB+AP Router / HotSpot AP / VLAN AP / VLAN CB+AP
- z WEP/WPA/WPA2/ IEEE 802.1x Authenticator support
- Dust tight and Watertight and Weatherproof (IP67)
- Wide temperature range and robust mechanical design
- Power-over-Ethernet (IEEE802.3af Compliant)

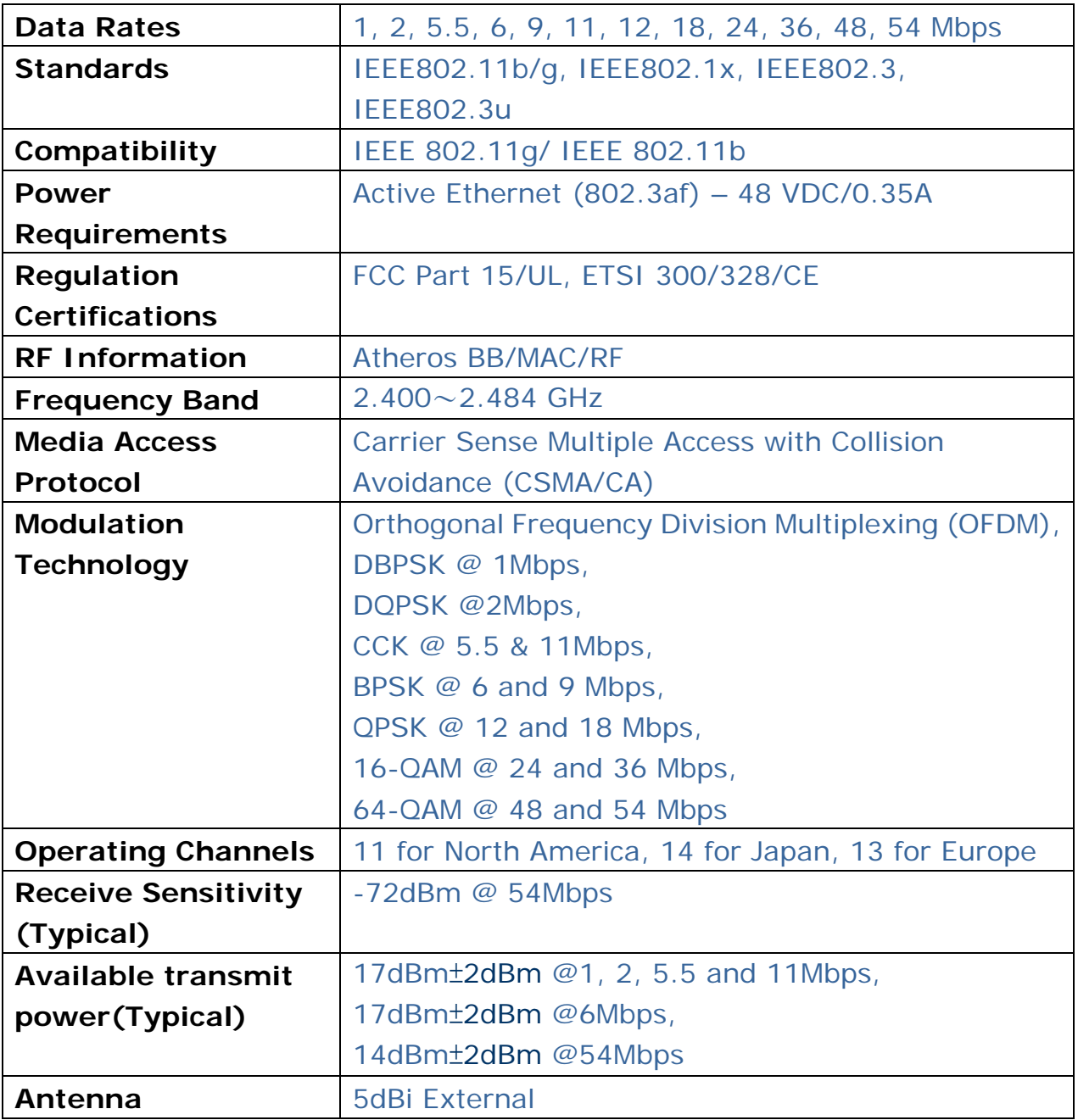

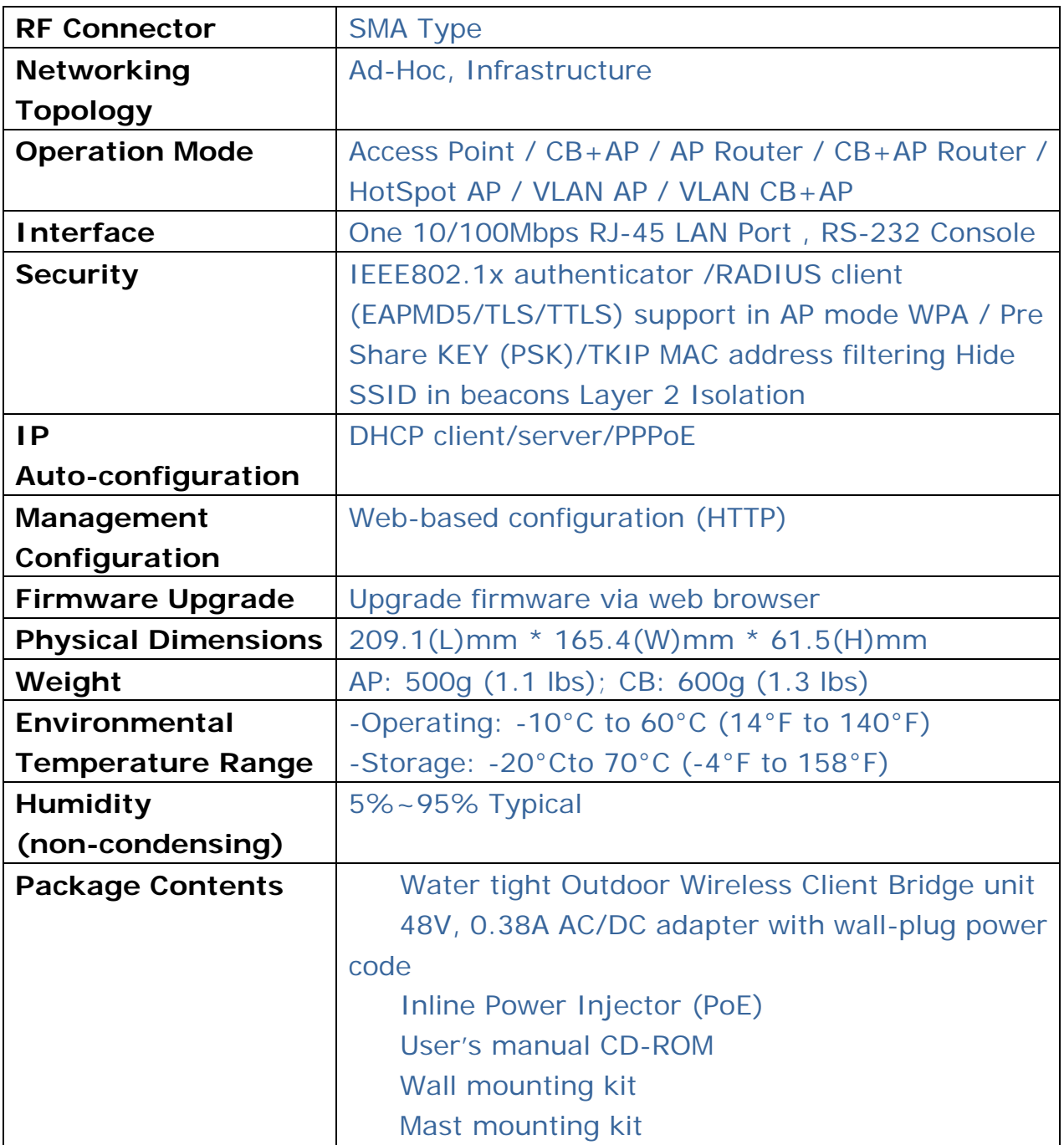

# <span id="page-39-0"></span>**Chapter 6.** *Default Settings*

## **6.1 SYSTEM**

## **6.1.1 Administrator**

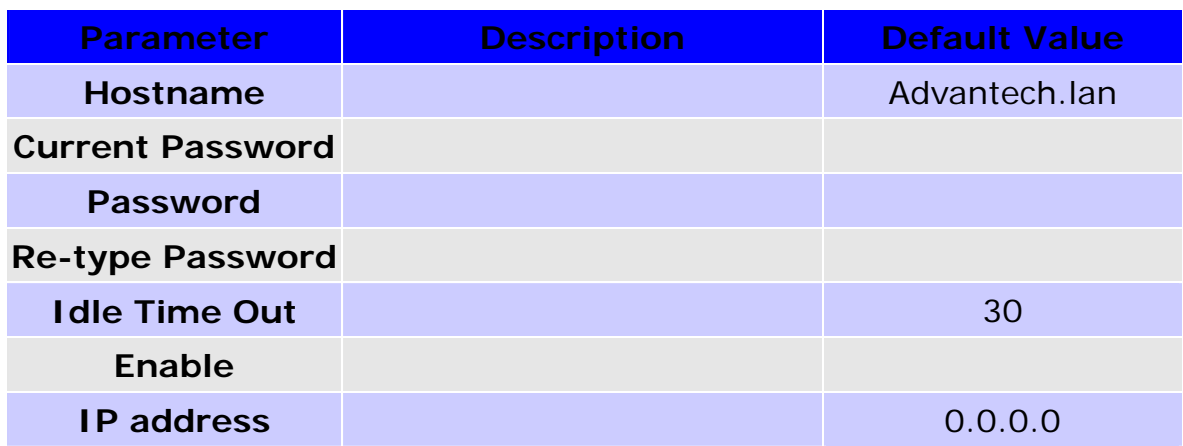

## **6.1.2 Firmware**

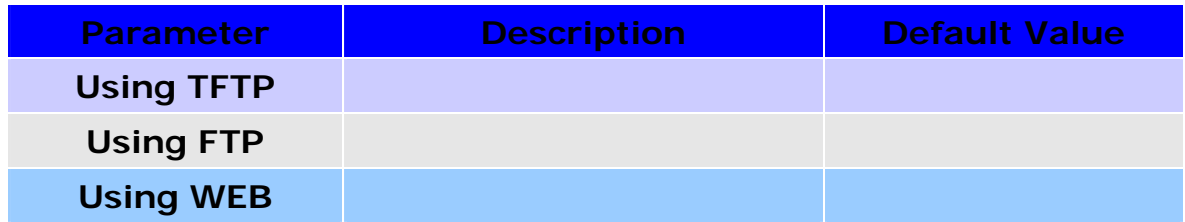

## **6.1.3 Configuration Tools**

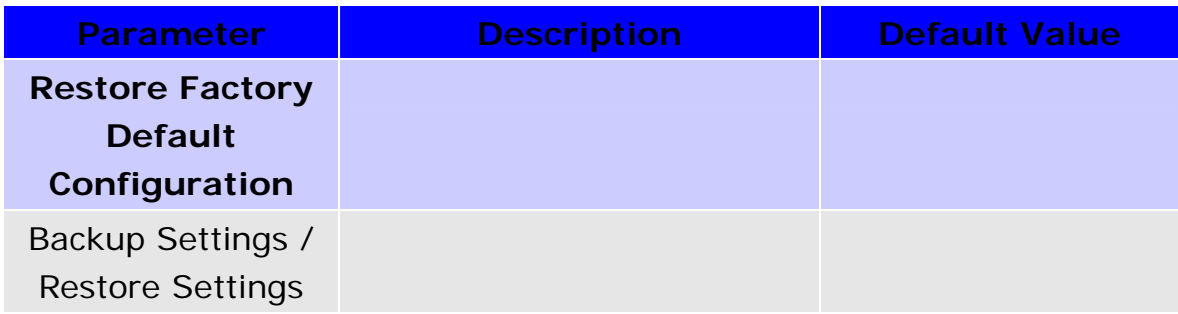

#### **6.1.4 Status**

# <span id="page-40-0"></span>**6.1.5 Log**

# **6.1.6 System Time**

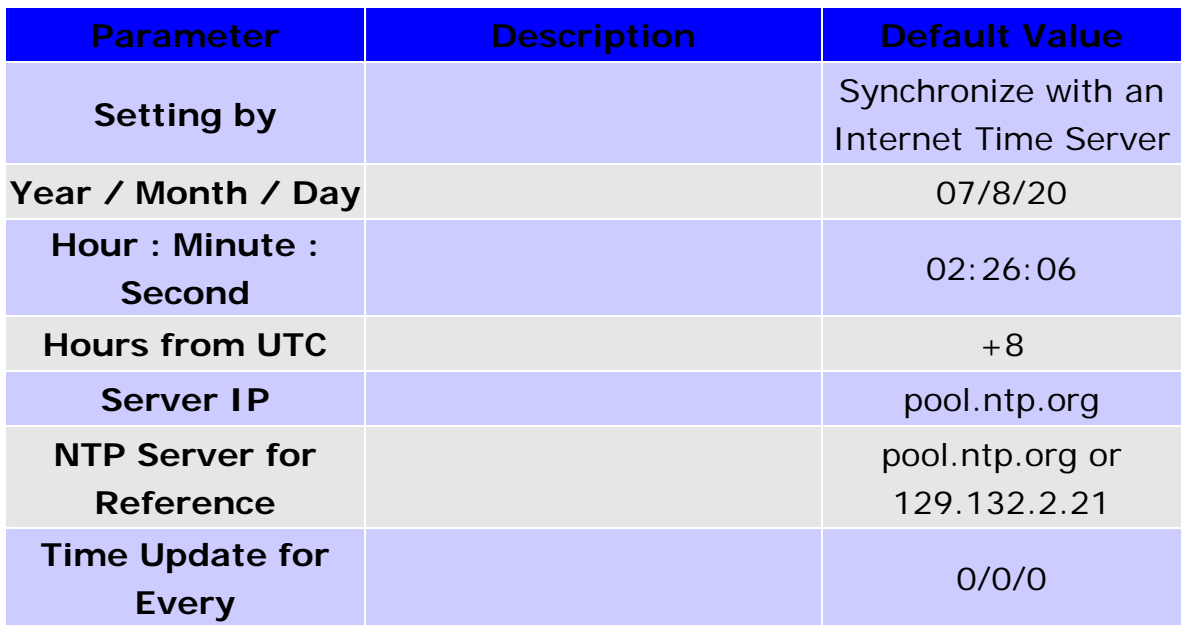

## **6.1.7 Reboot**

# <span id="page-41-0"></span>**6.2 NETWORK**

## **6.2.1 Network**

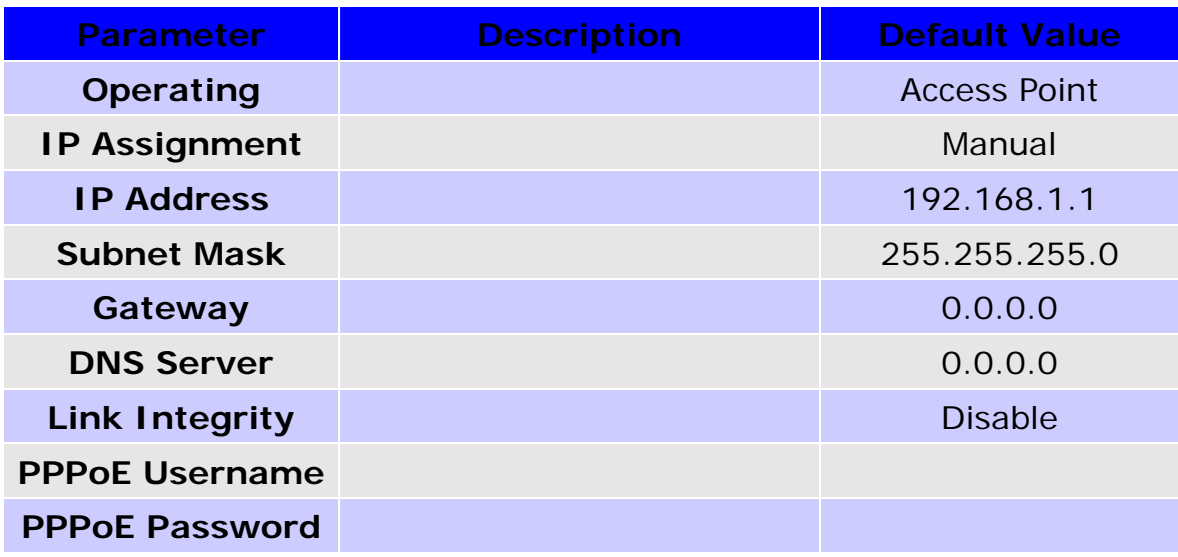

# **6.2.2 Hotspot**

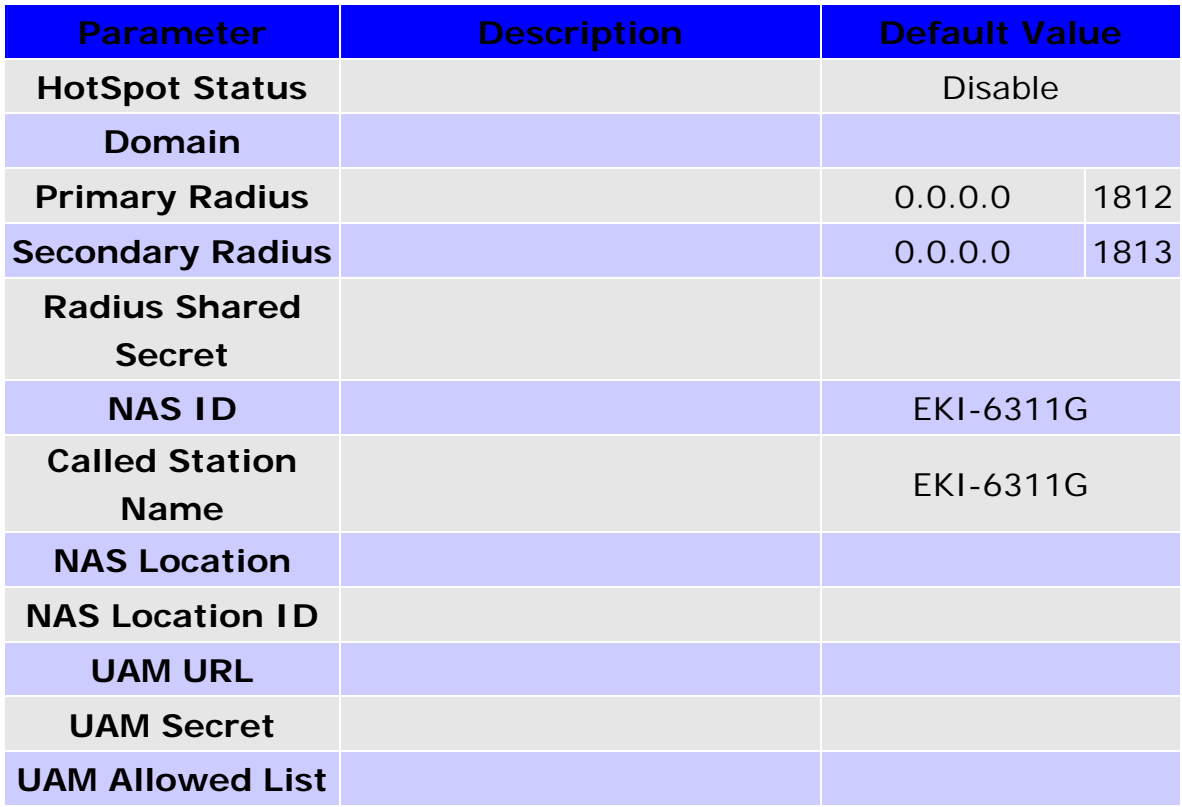

## <span id="page-42-0"></span>**6.3 WIRELESS**

## **6.3.1 Wi-Fi 1**

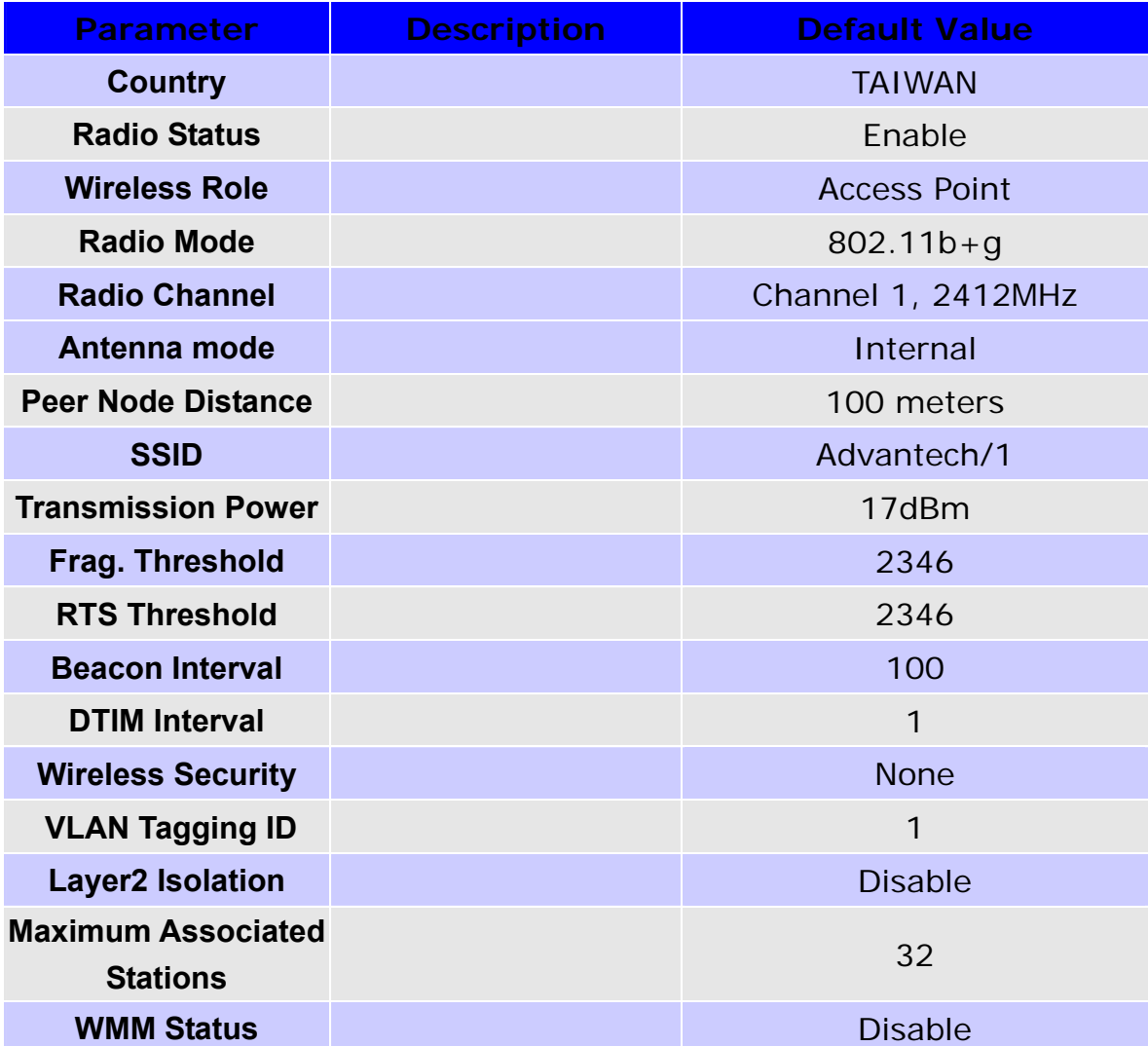

## <span id="page-43-0"></span>**6.3.2 Wi-Fi 2**

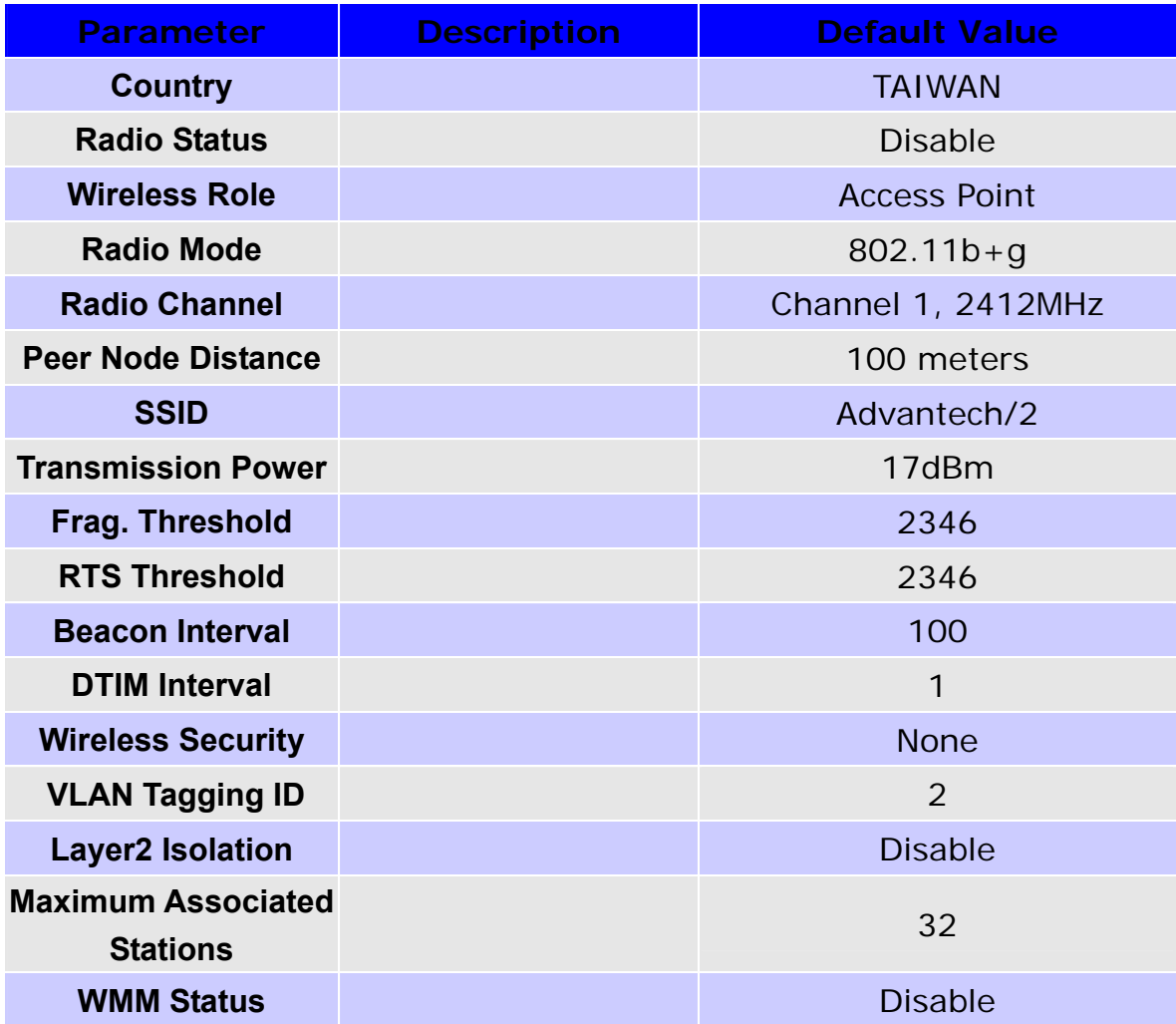

## <span id="page-44-0"></span>**6.3.3 Wi-Fi 3**

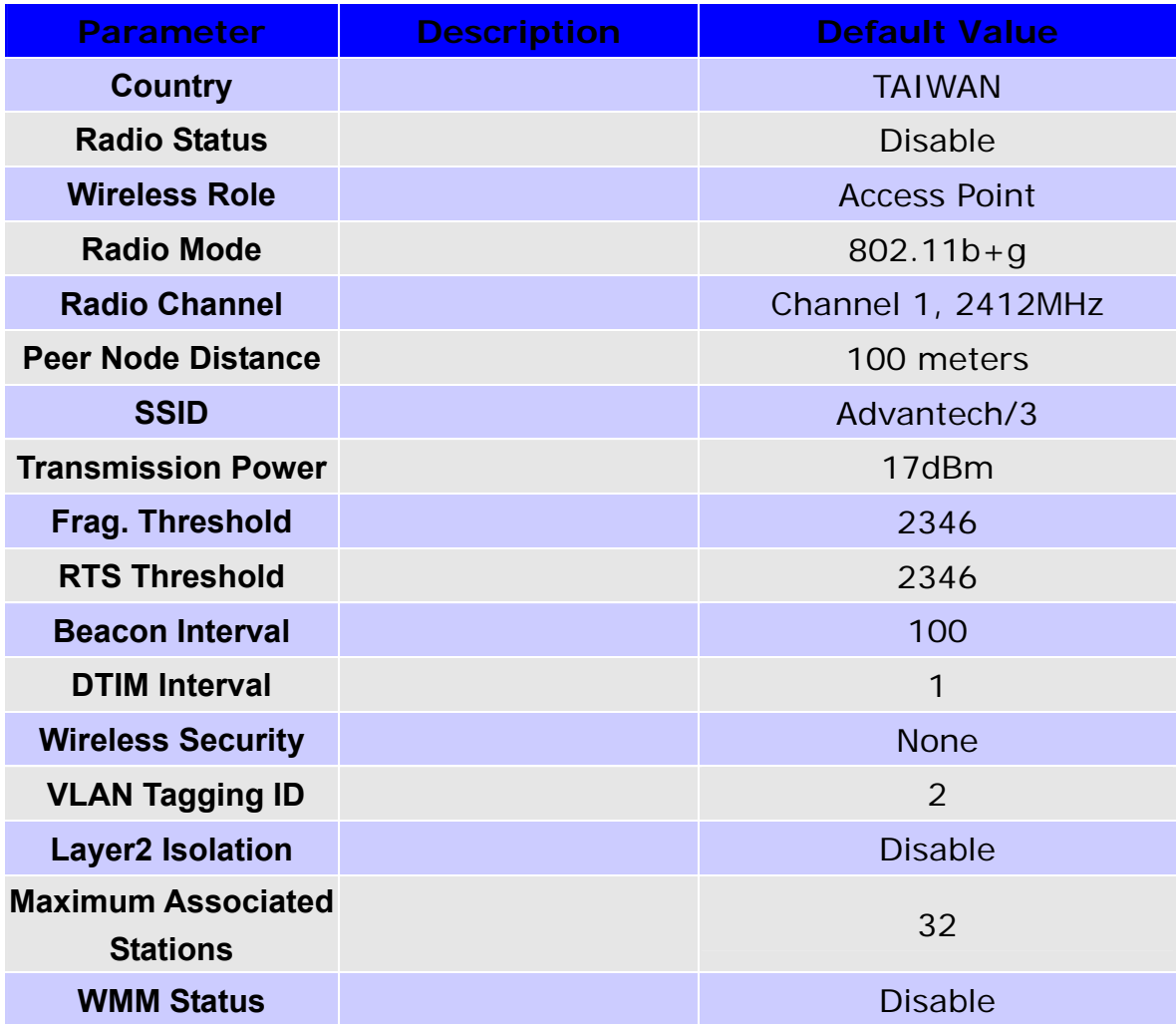

## <span id="page-45-0"></span>**6.3.4 Wi-Fi 4**

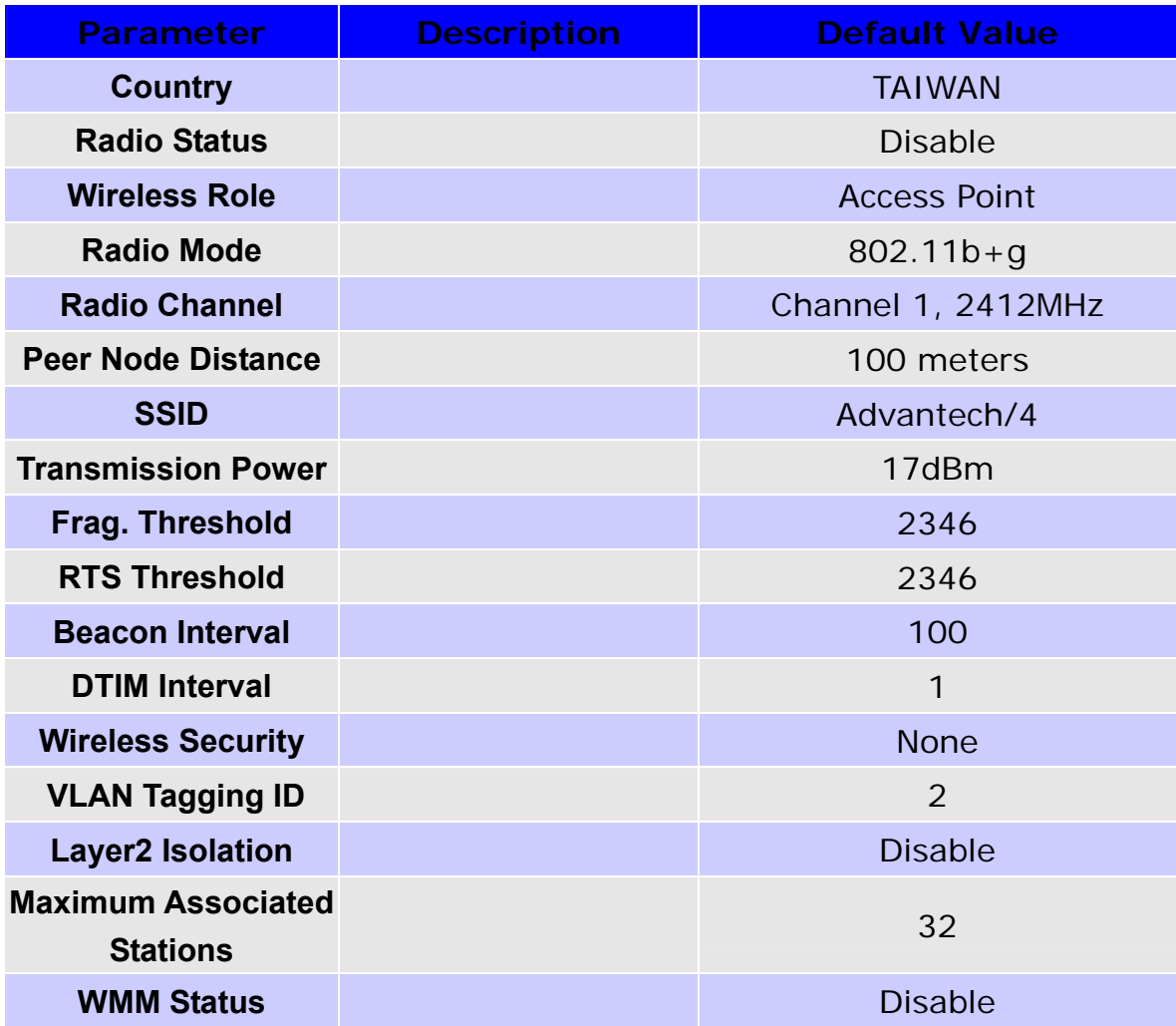

# <span id="page-46-0"></span>**6.4 ACL**

## **6.4.1 ACL for Wi-Fi**

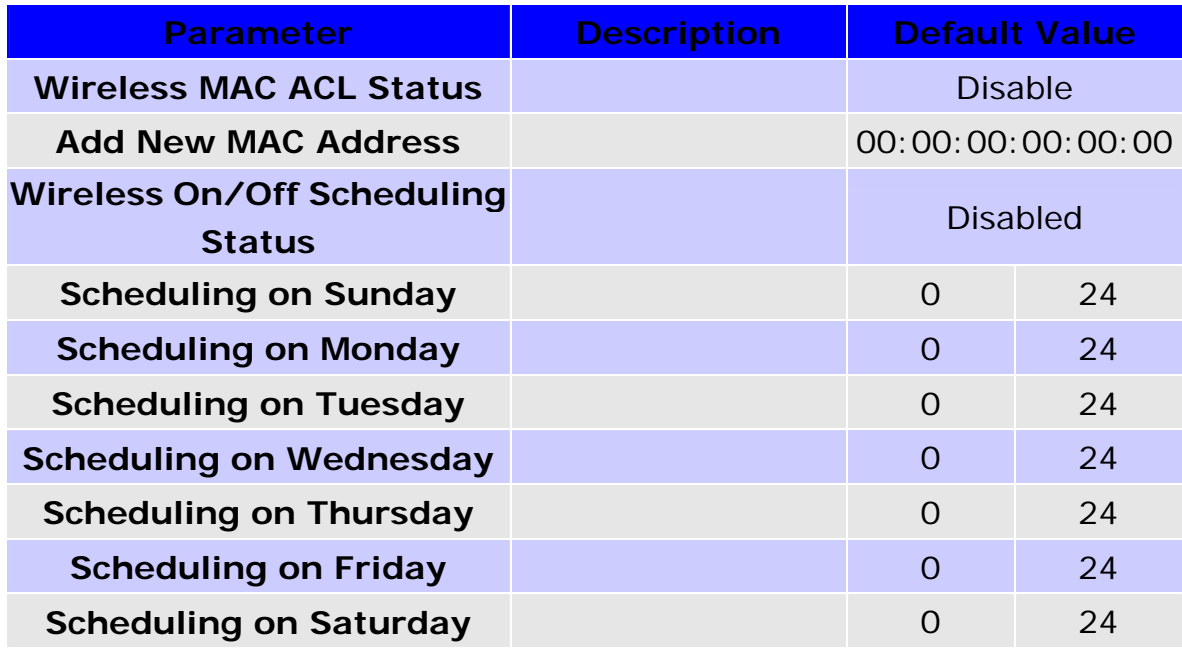

## **6.4.2 ACL for Wi-Fi 2**

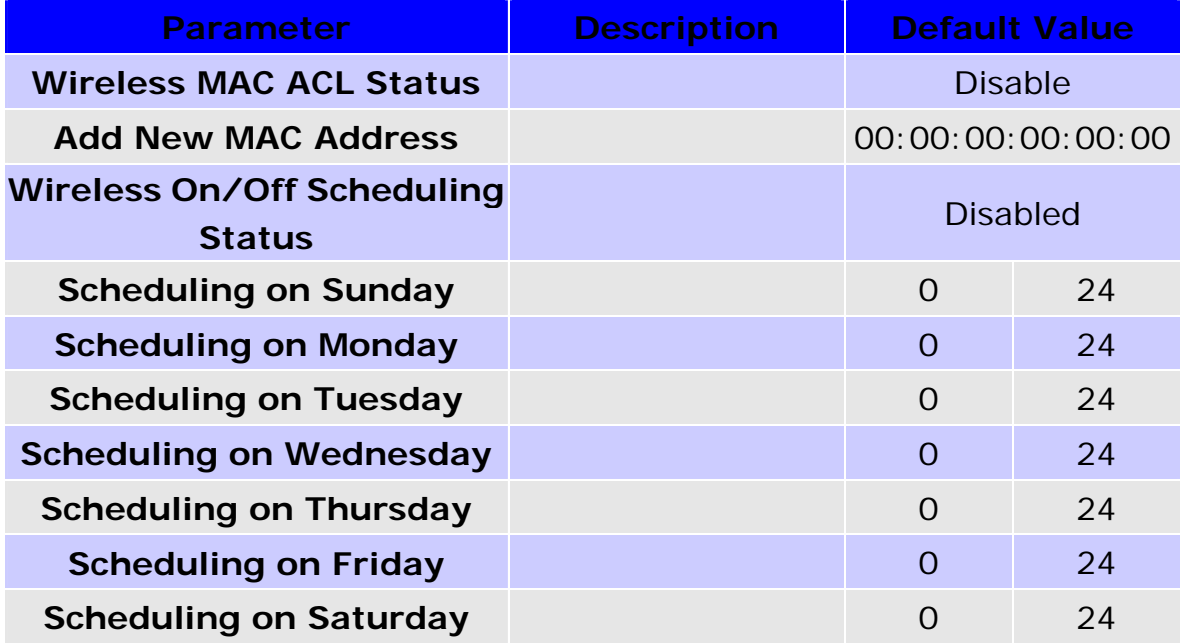

## <span id="page-47-0"></span>**6.4.3 ACL for Wi-Fi 3**

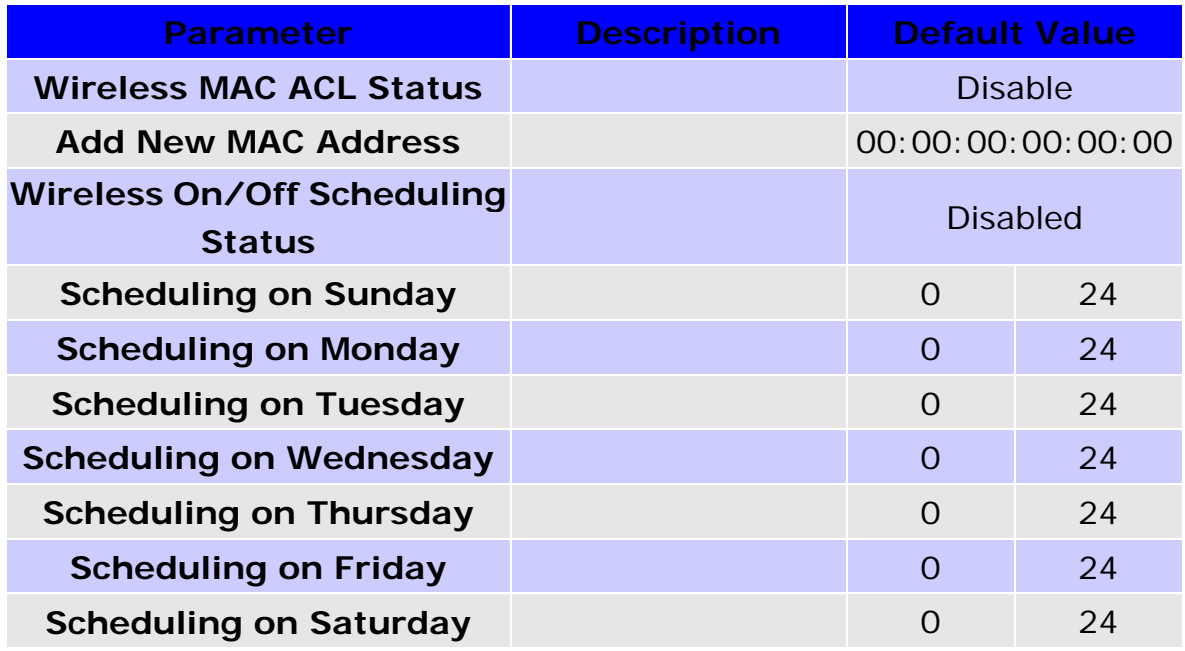

## **6.4.4 ACL for Wi-Fi 4**

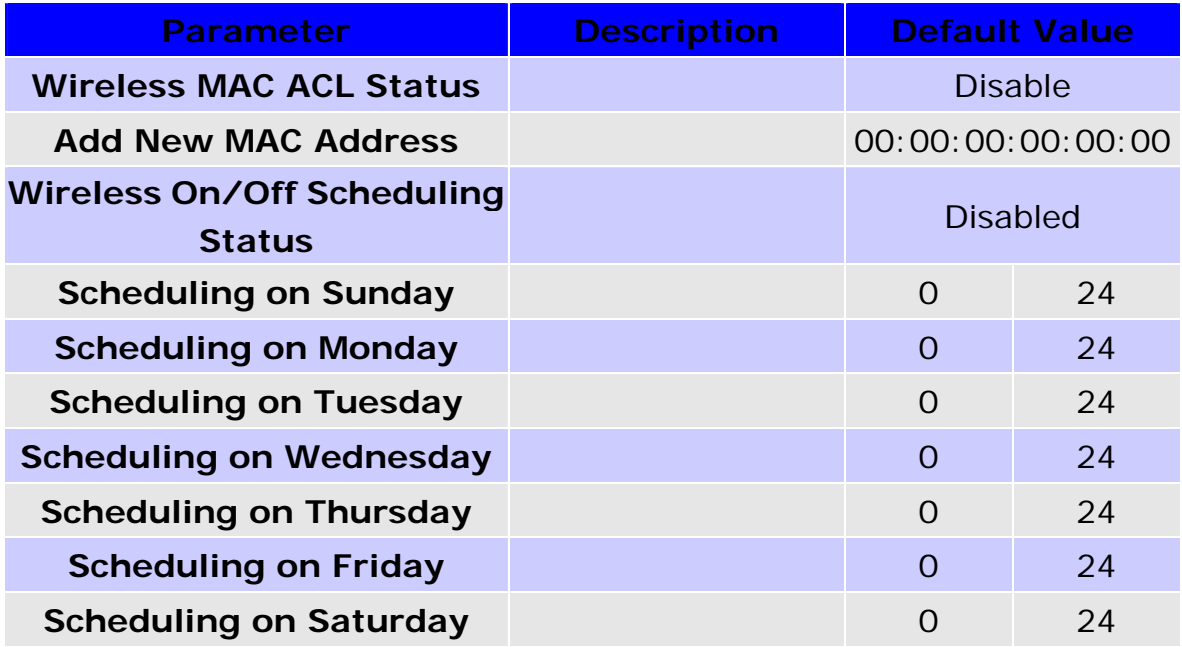

# <span id="page-48-0"></span>**6.5 SNMP**

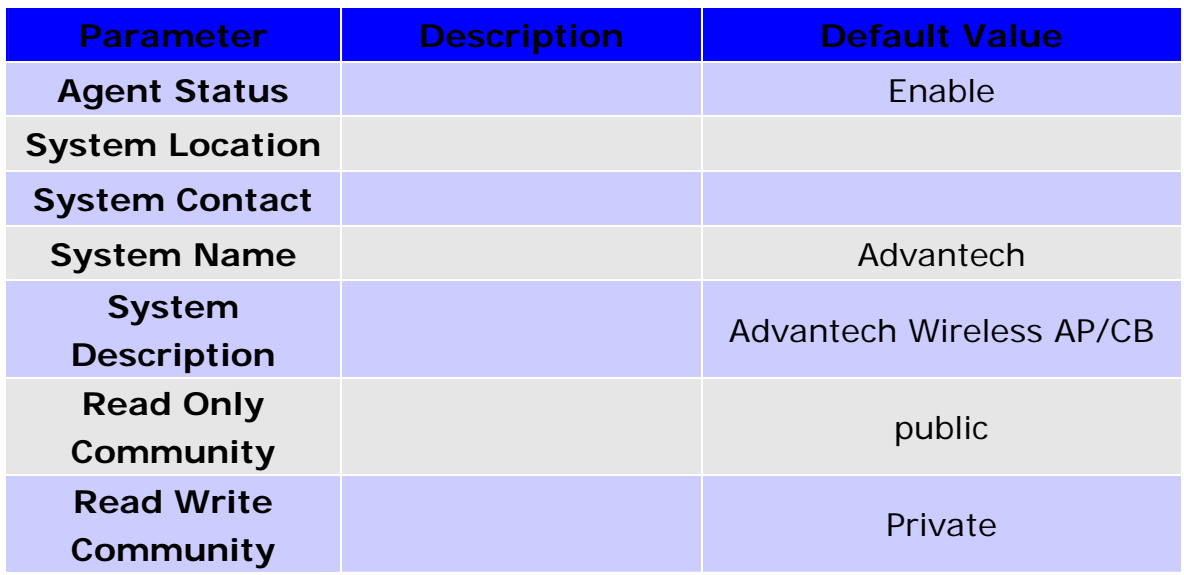

**6.6 EXIT** 

# <span id="page-49-0"></span>**Chapter 7.** *Regulatory Compliance Information*

#### *Federal Communication Commission Interference Statement*

This equipment has been tested and found to comply with the limits for a Class B digital device, pursuant to Part 15 of the FCC Rules. These limits are designed to provide reasonable protection against harmful interference in a residential installation. This equipment generates, uses and can radiate radio frequency energy and, if not installed and used in accordance with the instructions, may cause harmful interference to radio communications. However, there is no guarantee that interference will not occur in a particular installation. If this equipment does cause harmful interference to radio or television reception, which can be determined by turning the equipment off and on, the user is encouraged to try to correct the interference by one of the following measures:

- Reorient or relocate the receiving antenna.
- Increase the separation between the equipment and receiver.
- Connect the equipment into an outlet on a circuit different from that to which the receiver is connected.
- Consult the dealer or an experienced radio/TV technician for help.

This device complies with Part 15 of the FCC Rules. Operation is subject to the following two conditions: (1) This device may not cause harmful interference, and (2) this device must accept any interference received, including interference that may cause undesired operation.

FCC Caution: Any changes or modifications not expressly approved by the party responsible for compliance could void the user's authority to operate this equipment.

#### **IMPORTANT NOTE:**

#### **FCC Radiation Exposure Statement:**

This equipment complies with FCC radiation exposure limits set forth for an uncontrolled environment. This equipment should be installed and operated with minimum distance 20cm between the radiator & your body.

This transmitter must not be co-located or operating in conjunction with any other antenna

Caution To meet regulatory restrictions and the safety of the installation, this product MUST be

professionally installed. End user can't install this device by themselves.

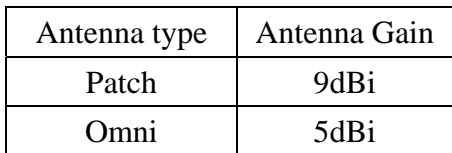